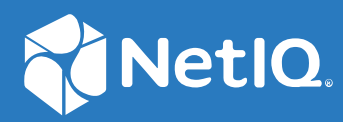

# NetIQ® Identity Manager Deploying Identity Manager 4.8.1 Containers

**August 2020**

#### **Legal Notice**

For information about NetIQ legal notices, disclaimers, warranties, export and other use restrictions, U.S. Government restricted rights, patent policy, and FIPS compliance, see https://www.netiq.com/company/legal/.

**Copyright (C) 2020 NetIQ Corporation. All rights reserved.**

## **Contents**

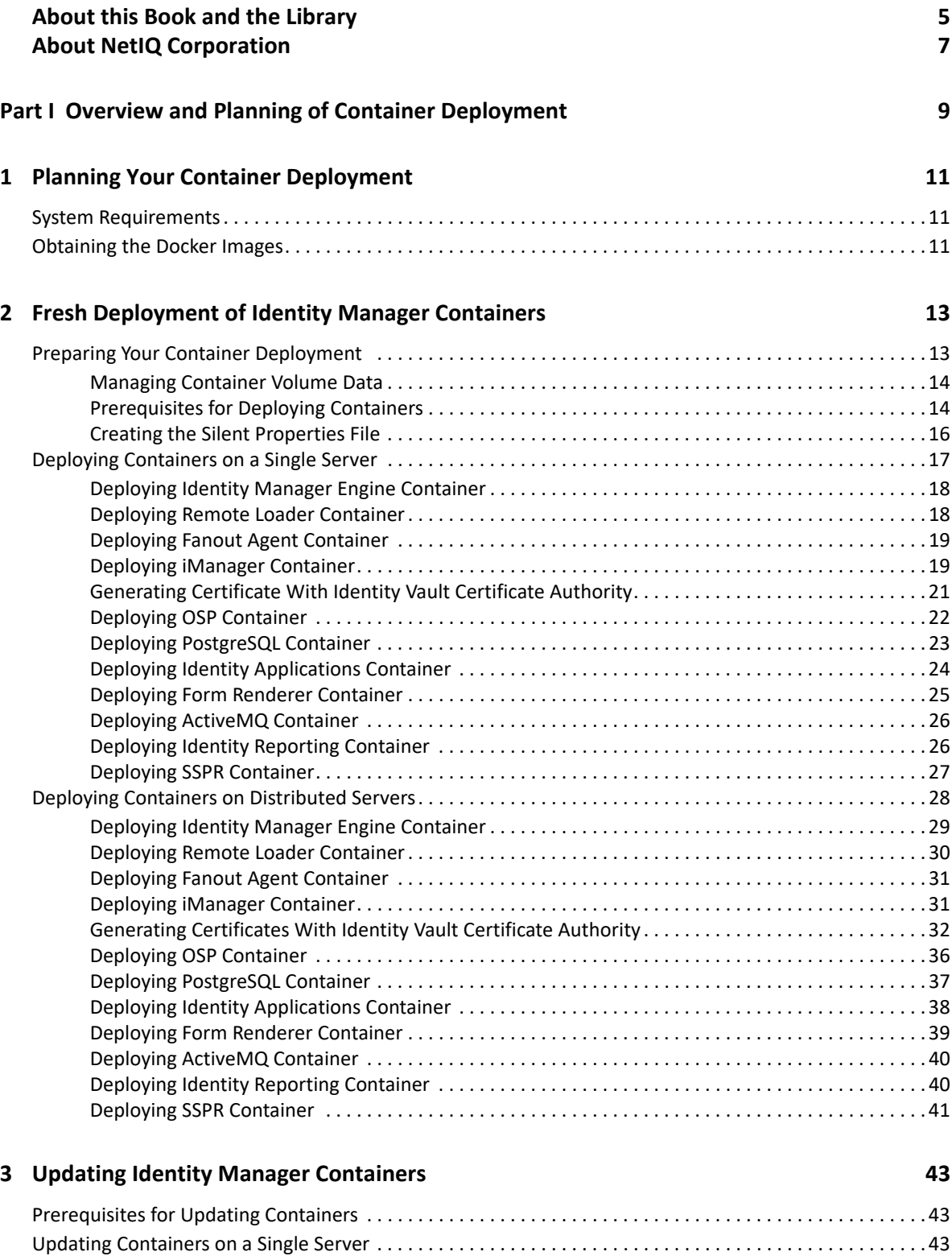

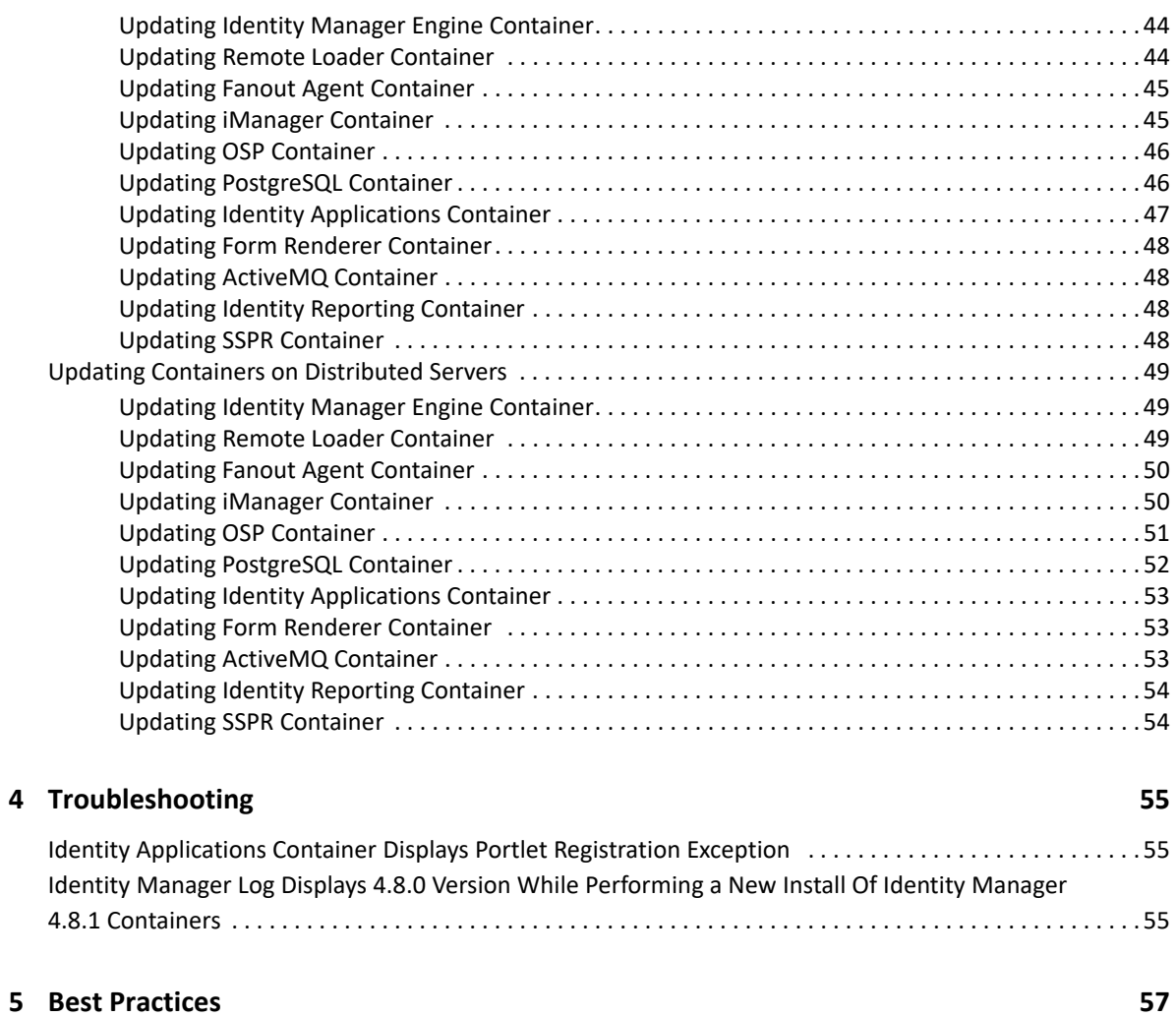

## <span id="page-4-0"></span>**About this Book and the Library**

This guide provides instructions for deploying the NetIQ Identity Manager (Identity Manager) containers.

### **Intended Audience**

This book is intended for identity architects and identity administrators responsible for installing Identity Manager using containers.

### **Other Information in the Library**

For more information about the library for Identity Manager, see the Identity Manager documentation website.

## <span id="page-6-0"></span>**About NetIQ Corporation**

We are a global, enterprise software company, with a focus on the three persistent challenges in your environment: Change, complexity and risk—and how we can help you control them.

### **Our Viewpoint**

#### **Adapting to change and managing complexity and risk are nothing new**

In fact, of all the challenges you face, these are perhaps the most prominent variables that deny you the control you need to securely measure, monitor, and manage your physical, virtual, and cloud computing environments.

#### **Enabling critical business services, better and faster**

We believe that providing as much control as possible to IT organizations is the only way to enable timelier and cost effective delivery of services. Persistent pressures like change and complexity will only continue to increase as organizations continue to change and the technologies needed to manage them become inherently more complex.

### **Our Philosophy**

#### **Selling intelligent solutions, not just software**

In order to provide reliable control, we first make sure we understand the real-world scenarios in which IT organizations like yours operate—day in and day out. That's the only way we can develop practical, intelligent IT solutions that successfully yield proven, measurable results. And that's so much more rewarding than simply selling software.

#### **Driving your success is our passion**

We place your success at the heart of how we do business. From product inception to deployment, we understand that you need IT solutions that work well and integrate seamlessly with your existing investments; you need ongoing support and training post-deployment; and you need someone that is truly easy to work with—for a change. Ultimately, when you succeed, we all succeed.

### **Our Solutions**

- Identity & Access Governance
- Access Management
- Security Management
- Systems & Application Management
- Workload Management
- Service Management

## **Contacting Sales Support**

For questions about products, pricing, and capabilities, contact your local partner. If you cannot contact your partner, contact our Sales Support team.

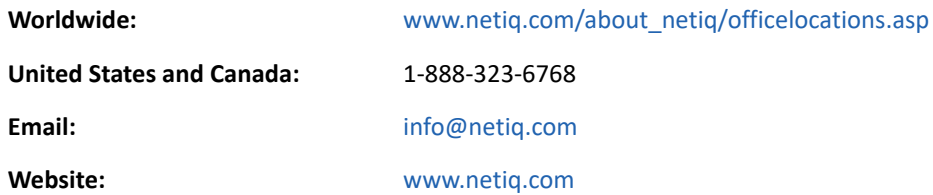

### **Contacting Technical Support**

For specific product issues, contact our Technical Support team.

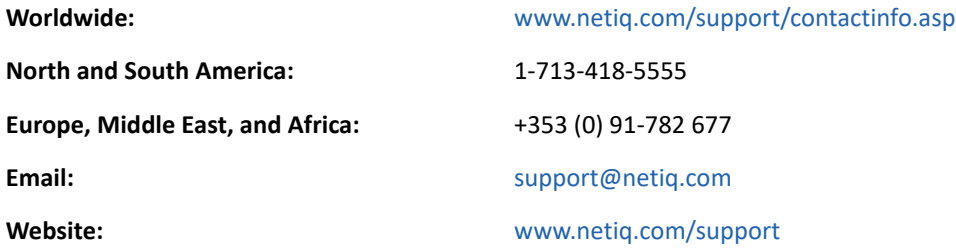

### **Contacting Documentation Support**

Our goal is to provide documentation that meets your needs. The documentation for this product is available on the NetIQ website in HTML and PDF formats on a page that does not require you to log in. If you have suggestions for documentation improvements, click **comment on this topic** at the bottom of any page in the HTML version of the documentation posted at www.netiq.com/ documentation. You can also email Documentation-Feedback@netiq.com. We value your input and look forward to hearing from you.

## **Contacting the Online User Community**

NetIQ Communities, the NetIQ online community, is a collaborative network connecting you to your peers and NetIQ experts. By providing more immediate information, useful links to helpful resources, and access to NetIQ experts, NetIQ Communities helps ensure you are mastering the knowledge you need to realize the full potential of IT investments upon which you rely. For more information, visit https://www.netiq.com/communities/.

## <span id="page-8-0"></span>**Overview and Planning of Container Deployment**

I

Identity Manager provides the flexibility of deploying Identity Manager Components through a containerized mechanism. Identity Manager uses Docker for managing containers. The Identity Manager components, that support containerization, are delivered as Docker images. The Docker images are self-sufficient to run on their own.

All the functionalities and operations that can be achieved through the enterprise mode of installation are also available through the containerized mechanism.

However, the advantage of using containers is the ability to perform a fresh installation with every new version of containers along with the option of updating from previous versions. NetIQ recommends you to directly use the 4.8.1 version of containers if you are using containers for the first time.

<span id="page-10-0"></span>1 <sup>1</sup>**Planning Your Container Deployment**

The following sections describe the high-level planning required for a container-based deployment in Docker environment:

- ["System Requirements" on page 11](#page-10-1)
- ["Obtaining the Docker Images" on page 11](#page-10-2)

### <span id="page-10-1"></span>**System Requirements**

You must ensure that the following requirements are met for deploying the containers:

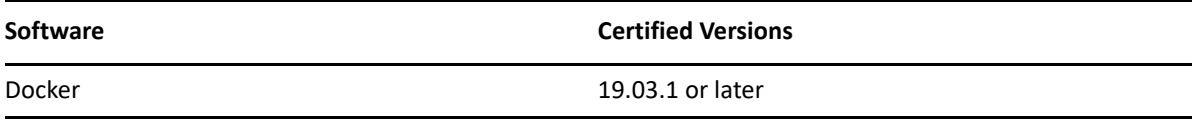

### <span id="page-10-2"></span>**Obtaining the Docker Images**

Perform the following steps to obtain the Docker images:

- **1** Download the Identity\_Manager\_4.8.1\_Containers.tar.gz from the download page.
- **2** Run the following command to extract the .tar file:

```
tar -zxvf Identity_Manager_4.8.1_Containers.tar.gz
```
### <span id="page-12-0"></span>2 **Fresh Deployment of Identity Manager Containers**

This section guides you through the process of installing Identity Manager containers. After Identity Manager containers are deployed, you must perform some additional configuration steps for the components to be fully functional. For more information, see [Final Steps for Completing the](https://www.netiq.com/documentation/identity-manager-48/pdfdoc/setup_linux/setup_linux.pdf#finalstepsforcompletinginstallation)  [Installation](https://www.netiq.com/documentation/identity-manager-48/pdfdoc/setup_linux/setup_linux.pdf#finalstepsforcompletinginstallation) section in the [NetIQ Identity Manager Setup Guide for Linux](https://www.netiq.com/documentation/identity-manager-48/pdfdoc/setup_linux/setup_linux.pdf#front).

The Docker images are available for the following Identity Manager components:

- Identity Manager Engine
- Remote Loader
- iManager
- One SSO Provider (OSP)
- Fanout Agent
- ActiveMQ
- PostgreSQL (Redistribution)
- Identity Applications
- Self Service Password Reset (SSPR)
- Form Renderer
- Identity Reporting

**NOTE:** The Identity Configuration Generator image is used for generating the silent properties file. For information about creating the silent properties file, see ["Creating the Silent Properties File" on](#page-15-0)  [page 16](#page-15-0).

The procedures for deploying containers are described in subsequent sections.

- ["Preparing Your Container Deployment" on page 13](#page-12-1)
- ["Deploying Containers on a Single Server" on page 17](#page-16-0)
- ["Deploying Containers on Distributed Servers" on page 28](#page-27-0)

### <span id="page-12-1"></span>**Preparing Your Container Deployment**

The Identity Manager containers deployment process requires pre-installation, installation, and post-installation work. Use the information in this section as you prepare to deploy the Identity Manager containers.

Some containers are dependent on others. The following table provides details on those containers that are dependent on other containers.

*Table 2-1 Dependent Containers*

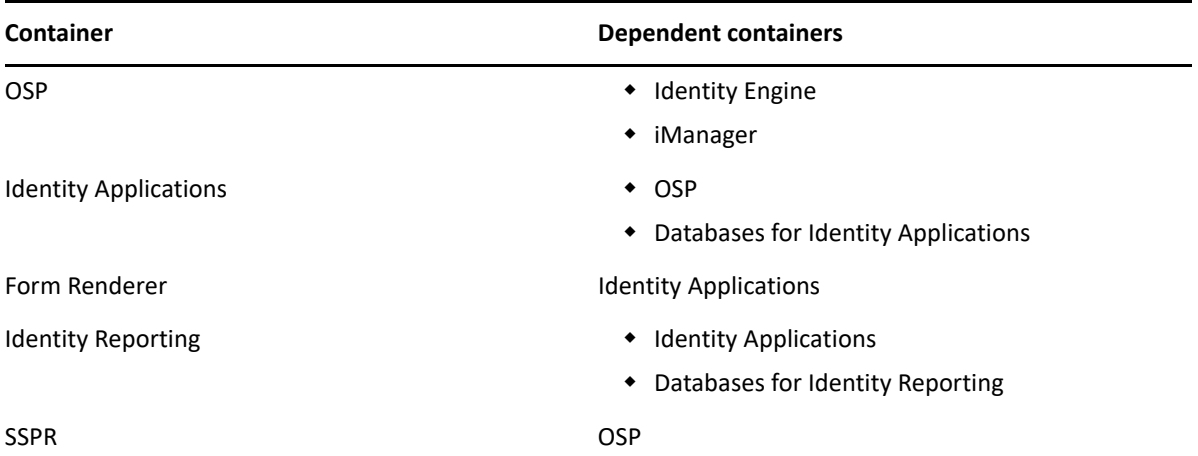

### <span id="page-13-0"></span>**Managing Container Volume Data**

Docker supports several mechanisms for data storage and persistence. One such mechanism of persisting container data is by using shared volumes in containers.

The examples used in this guide assumes that you create and use shared volumes. For example, create a shared volume called /data on your Docker host.

mkdir /data

However, you can use other volumes that Docker supports. For more information, see Docker documentation.

**NOTE:** The /data directory of the Docker host will be mapped to the /config directory of the containers. Ensure that you have read-write permissions for the shared volumes. However, if you want to map the shared volume with a different directory inside the container, you must map them while deploying the container itself. For example, you can map the  $/$ data directory with the  $/$ etc $/$ opt/novell/dirxml/rdxml/ directory inside the Remote Loader container.

### <span id="page-13-1"></span>**Prerequisites for Deploying Containers**

Based on your container deployment, NetIQ recommends that you review the following prerequisites before deploying containers.

- The /etc/hosts file of all the Docker hosts in your Docker deployment must be updated with the details of all the containers running on that host. Ensure that the hostname for all containers are in Fully Qualified Domain Name (FQDN) format only.
	- If you are deploying containers on a single server, ensure that the host file entry follows the below format:

```
<IP of the host> <FQDN> <short_name>
For example:
172.120.0.1 identitymanager.example.com identitymanager
```
 If you are deploying containers on distributed servers, ensure that the host file entries follows the below format for all the components:

<IP of the container> <FQDN> <short\_name>

In the sample deployment used in this guide, add the following entries in the /etc/hosts file:

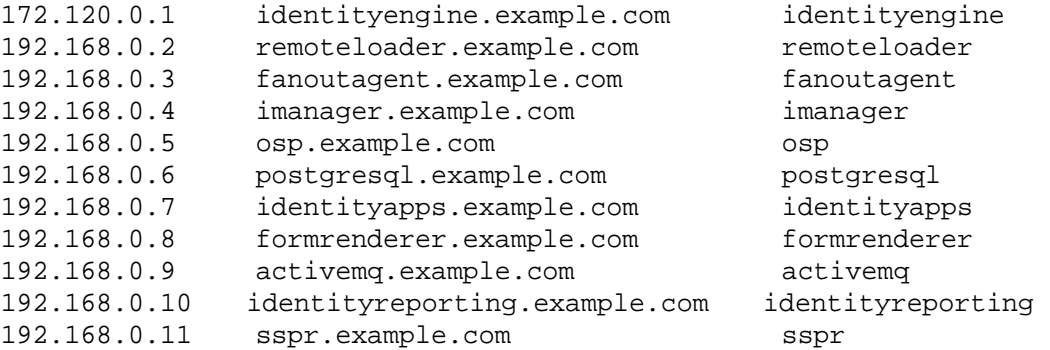

You must also add the following entries on the server where Identity Manager Engine container will be deployed. Based on the examples provided in this guide, these entries must be present in Docker Host A.

<IP Address of the Docker host where Identity Manager Engine container will be deployed> <FQDN> <short name>

<IP Address of the Docker host where OSP container will be deployed> <FQDN> <short name> osp.example.com

<IP Address of the Docker host where Identity Applications container will be deployed> <FQDN> <short name> identityapps.example.com

<IP Address of the Docker host where Identity Reporting container will be deployed> <FQDN> <short name> identityreporting.example.com

**NOTE:** The examples in the guide assume virtual IP addresses for all the containers. Based on your requirement, you can assign IP addresses that are accessible across your network.

 You must know the ports that you want to use for each containers in your deployment. You must expose the required ports and map the container ports with the ports on the Docker host. The following table provides information on ports that you must expose on the Docker hosts based on the examples provided in the guide.

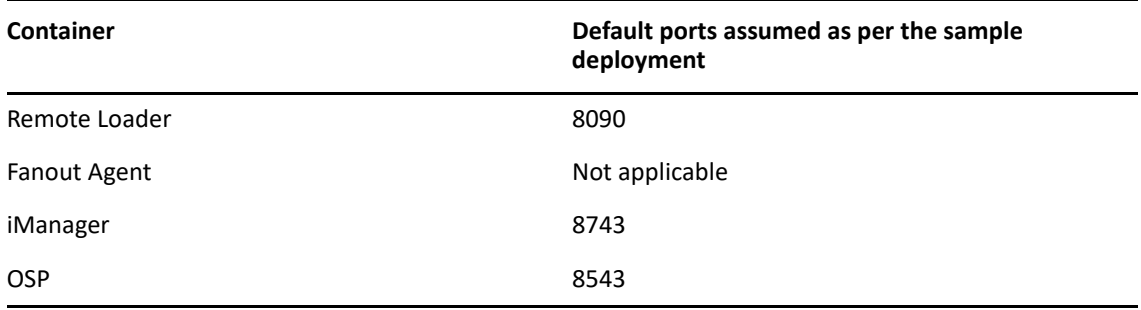

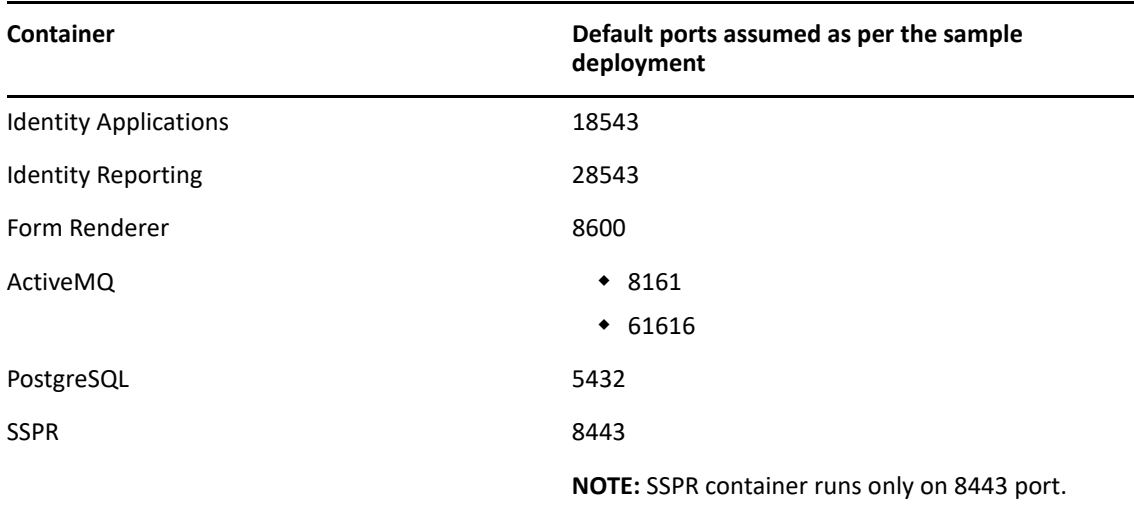

However, you can customize the ports based on your requirement. The following considerations apply while you expose the ports:

- Ensure that you expose those ports which are not in use.
- The container port must be mapped to the same port on the Docker host. For example, the 8543 port on the container must be mapped to the 8543 port on the Docker host.

### <span id="page-15-0"></span>**Creating the Silent Properties File**

Identity Manager supports silent mode only for deployment of containers. You must generate the silent properties file if you are deploying containers for the first time. If you are updating containers from 4.8, the silent properties file is not required.

**1** From the location where you have extracted the

Identity Manager 4.8.1 Containers.tar.gz file, navigate to the Identity\_Manager\_4.8.1\_Containers directory.

**2** Run the following command to load the image:

docker load --input IDM\_481\_idm\_conf\_generator.tar.gz

**3** Deploy the container using the following command:

```
docker run --rm -it --name=idm_conf_generator --
hostname=identitymanager.example.com -v /data:/config 
idm_conf_generator:idm-4.8.1
```
#### **NOTE**

- Ensure that you specify the machine FQDN as a value for the hostname.
- $\bullet$  The  $\text{-rm}$ m flag deletes the container after the silent properties file is created.
- **4** Enter y to proceed with the installation and configuration of the components.
- **5** Specify the silent property file name with the absolute path:

**NOTE:** Ensure that you create the silent.properties file in the /config shared volume location. In other words, the silent properties file will be available in the /data directory of the Docker host.

- **6** Specify n for the **Do you want to generate inputs for Kubernetes Orchestration** parameter.
- **7** Decide the Identity Manager server edition you want to install. Enter y for Advanced Edition and n for Standard Edition.
- **8** From the list of components available for installation, select the required components:
	- To install Engine, select **Identity Manager Engine**.
	- To install Identity Reporting, select **Identity Reporting**.
	- To install Identity Applications, select **Identity Applications**.

#### **NOTE**

- You must generate a single silent.properties file for deploying all the Identity Manager components.
- Ensure that you specify the following values for the ports used by different containers:

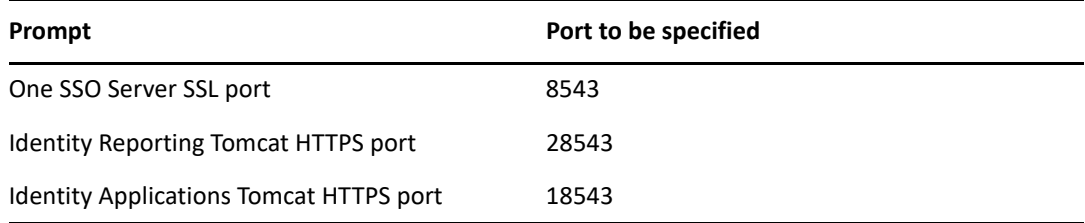

- Use FQDN for all IP related configuration prompts. In other words, the hostname that you provide in the /etc/hosts entry for all components must be specified while generating the silent.properties file.
- The SSO\_SERVER\_SSL\_PORT, TOMCAT\_HTTPS\_PORT, UA\_SERVER\_SSL\_PORT, and RPT\_TOMCAT\_HTTPS\_PORT must be unique ports. For example, modify the SSO\_SERVER\_SSL\_PORT to *8543*, TOMCAT\_HTTPS\_PORT and UA\_SERVER\_SSL\_PORT to *18543*, and RPT\_TOMCAT\_HTTPS\_PORT to *28543* respectively.
- **9** (Conditional) If you are deploying containers on a single server using the host network mode, you must add the following entry after the silent properties file is generated:

SKIP\_PORT\_CHECK=1

**NOTE:** When the silent.properties file is generated, it will be available in the shared volume of your Docker host. For example, /data.

### <span id="page-16-0"></span>**Deploying Containers on a Single Server**

In this example, all the Identity Manager containers are deployed on a single Docker host using the host network mode.

The containers must be deployed in the following order:

- ["Deploying Identity Manager Engine Container" on page 18](#page-17-0)
- ["Deploying Remote Loader Container" on page 18](#page-17-1)
- ["Deploying Fanout Agent Container" on page 19](#page-18-0)
- ["Deploying iManager Container" on page 19](#page-18-1)
- ["Generating Certificate With Identity Vault Certificate Authority" on page 21](#page-20-0)
- ["Deploying OSP Container" on page 22](#page-21-0)
- ["Deploying PostgreSQL Container" on page 23](#page-22-0)
- ["Deploying Identity Applications Container" on page 24](#page-23-0)
- ["Deploying Form Renderer Container" on page 25](#page-24-0)
- ["Deploying ActiveMQ Container" on page 26](#page-25-0)
- ["Deploying Identity Reporting Container" on page 26](#page-25-1)
- ["Deploying SSPR Container" on page 27](#page-26-0)

### <span id="page-17-0"></span>**Deploying Identity Manager Engine Container**

- **1** Use the silent properties file generated in the [Creating the Silent Properties File](#page-15-0) section for deploying the container.
- **2** From the location where you have extracted the Identity\_Manager\_4.8.1\_Containers.tar.gz file, navigate to the Identity\_Manager\_4.8.1\_Containers directory.
- **3** Run the following command to load the image:

docker load --input IDM\_481\_identityengine.tar.gz

**4** Deploy the container using the following command:

```
docker run -d --network=host --name=engine-container -v /data:/config -
e SILENT_INSTALL_FILE=/config/silent.properties --stop-timeout 100 
identityengine:idm-4.8.1
```
**5** To verify whether the container was successfully deployed, check the log files by running the following command:

tail -f /data/idm/log/idmconfigure.log

**6** To log in to the container, run the following command:

docker exec -it <container> <command> For example, docker exec -it engine-container bash

**NOTE:** To run the Identity Vault utilities such as ndstrace or ndsrepair, log in to the container as a non-root user called as nds. These utilities cannot be run if you are logged in as a root user. To log in to the container as a nds user, run the docker exec -it engine-container su nds command.

### <span id="page-17-1"></span>**Deploying Remote Loader Container**

- **1** From the location where you have extracted the Identity Manager 4.8.1 Containers.tar.gz file, navigate to the Identity\_Manager\_4.8.1\_Containers directory.
- **2** Run the following command to load the image:

docker load --input IDM\_481\_remoteloader.tar.gz

**3** Deploy the container using the following command:

```
docker run -d --network=host --name=rl-container -v /data:/config --
stop-timeout 100 remoteloader:idm-4.8.1
```
The driver files can be found at the /opt/novell/eDirectory/lib/dirxml/classes/ directory of the container.

**NOTE:** The 32-bit Remote Loader is not supported with containers.

**4** To log in to the container, run the following command:

```
docker exec -it <container> <command>
For example,
docker exec -it rl-container bash
```
- **5** Configure Remote Loader. For more information, see [Configuring the Remote Loader and](https://www.netiq.com/documentation/identity-manager-48/pdfdoc/driver_admin/driver_admin.pdf#b18xta1v)  [Drivers](https://www.netiq.com/documentation/identity-manager-48/pdfdoc/driver_admin/driver_admin.pdf#b18xta1v) in the *[NetIQ Identity Manager Driver Administration Guide](https://www.netiq.com/documentation/identity-manager-48/pdfdoc/driver_admin/driver_admin.pdf#Bktitle)*.
- **6** Ensure that the configuration file is available in the /config shared volume of the container. For example, config8000.txt.

### <span id="page-18-0"></span>**Deploying Fanout Agent Container**

- **1** From the location where you have extracted the Identity\_Manager\_4.8.1\_Containers.tar.gz file, navigate to the Identity\_Manager\_4.8.1\_Containers directory.
- **2** Run the following command to load the image:

docker load --input IDM\_481\_fanoutagent.tar.gz

**3** Deploy the container using the following command:

```
docker run -d --network=host --name=foa-container -v /data:/config --
stop-timeout 100 fanoutagent:idm-4.8.1
```
**4** To log in to the container, run the following command:

docker exec -it <container> <command>

For example,

```
docker exec -it foa-container bash
```
**5** Configure the Fanout Agent. For more information, see [Configuring the Fanout Agent](https://www.netiq.com/documentation/identity-manager-48-drivers/pdfdoc/jdbc_fanout/jdbc_fanout.pdf#howtoconfigurefanoutagent) in the *[NetIQ Identity Manager Driver for JDBC Fanout Implementation Guide](https://www.netiq.com/documentation/identity-manager-48-drivers/pdfdoc/jdbc_fanout/jdbc_fanout.pdf#netiqidentitymanagerforJDBCfanoutdriverimplementationguide)*.

### <span id="page-18-1"></span>**Deploying iManager Container**

```
1 From the location where you have extracted the 
  Identity Manager 4.8.1 Containers.tar.gz file, navigate to the
  Identity_Manager_4.8.1_Containers directory.
```
**2** Run the following command to load the image:

```
docker load --input IDM_481_iManager322.tar.gz
```
**3** Create a .env file with the required configuration to suit your environment. For example, the iManager.env is created in the /data directory.

```
# Certificate Public Key Algorithm
# Allowed Values: RSA, ECDSA256, ECDSA384
CERTIFICATE_ALGORITHM=RSA
# Cipher Suite
# Allowed Values:
# For RSA - NONE, LOW, MEDIUM HIGH
# For ECDSA256 - SUITEB128ONLY
# For ECDSA384 - SUITEB128, SUITEB192
CIPHER_SUITE=NONE
# Tomcat Server HTTP Port
TOMCAT_HTTP_PORT=8080
# Tomcat Server SSL Port
TOMCAT_SSL_PORT=8743
# iManager Authorized User (admin_name.container_name.tree_name)
AUTHORIZED_USER=
```
- **4** Create a sub-directory called as iManager under the shared volume /data.
- **5** Deploy the container using the following command:

```
docker run -d --network=host --name=iman-container -v /data:/config -v 
/data/iManager.env:/etc/opt/novell/iManager/conf/iManager.env --stop-
timeout 100 imanager:3.2.2
```
- **6** To install the Identity Manager plug-ins, perform the following steps:
	- **6a** Log in to iManager.

https://identitymanager.example.com:8743/nps/

- **6b** Click **Configure**.
- **6c** Click **Plug-in Installation** and then click **Available NetIQ Plug-in Modules**.
- **6d** Select all the plug-ins from the **NetIQ Plug-in Modules** list and then click **Install**.

To obtain the plug-ins offline, perform the following steps:

- 1. Download the Identity Manager  $4.8.1$  Linux.iso from the NetIQ Downloads website.
- 2. Mount the downloaded.iso.
- 3. From the mounted location, navigate to the  $/$ iManager $/$ plugins directory and obtain the required plug-ins.

Alternatively, you can install the plug-ins from the iManager plug-ins website.

**7** Restart the iManager container.

docker restart iman-container

**8** To log in to the container, run the following command:

```
docker exec -it <container> <command>
For example,
```
docker exec -it iman-container bash

For more information about deploying the iManager container, see the [Deploying iManager Using](https://www.netiq.com/documentation/imanager-32/pdfdoc/imanager_install/imanager_install.pdf#t49vfpqotaz8)  [Docker Container](https://www.netiq.com/documentation/imanager-32/pdfdoc/imanager_install/imanager_install.pdf#t49vfpqotaz8) in the *[NetIQ iManager Installation Guide](https://www.netiq.com/documentation/imanager-32/pdfdoc/imanager_install/imanager_install.pdf#bookinfo)*.

### <span id="page-20-0"></span>**Generating Certificate With Identity Vault Certificate Authority**

*(Conditional) This section applies only if you are using Identity Vault as the Certificate Authority.*

The following components require you to generate certificate before they are deployed. Before you generate the certificates for the following components, ensure that you deploy the Identity Manager Engine and iManager containers.

- $\triangle$  OSP
- Identity Applications
- Identity Reporting

Perform the following steps to generate the certificate:

**1** Log in to the iManager container.

docker exec -it <container> <command> For example,

docker exec -it iman-container bash

**2** Ensure that you set the Java path. For example, run the following command:

```
export PATH=<java installed location>/bin:$PATH
```
For example,

export PATH=/opt/netiq/common/jre/bin/:\$PATH

**NOTE:** Ensure that the Java version installed is Azul Zulu 1.80\_252 or later.

**3** Generate the PKCS keystore:

```
keytool -genkey -alias idm -keyalg RSA -storetype pkcs12 -keystore /
config/tomcat.ks -validity 3650 -keysize 2048 -dname 
"CN=identitymanager.example.com" -keypass <password> -storepass 
<password>
```

```
keytool -certreq -v -alias idm -file /config/idm.csr -keypass 
<password> -keystore /config/tomcat.ks -storepass <password>
```
- **5** Generate a self-signed certificate:
	- **5a** Launch iManager from Docker host and log in as an administrator.
	- **5b** Navigate to **Roles and Tasks** > **NetIQ Certificate Server** > **Issue Certificate**.
	- **5c** Browse to the .csr file created in step 3. For example, idm.csr.
	- **5d** Click **Next**.
	- **5e** Specify the key usage and click **Next**.
	- **5f** For the certificate type, select **Unspecified**.
	- **5g** Click **Next**.
	- **5h** Specify the validity of the certificate and click **Next**.
	- **5i** Select the **File in binary DER format radio** button.
	- **5j** Click **Next**.
- **5k** Click **Finish**.
- **5l** Download the certificate and copy the downloaded certificate to the /data directory.
- **6** Export the root certificate in .der format:
	- **6a** Launch iManager from Docker host and log in as an administrator.
	- **6b** Navigate to **Roles and Tasks** > **NetIQ Certificate Access** > **Server Certificates**.
	- **6c** Select the **SSL CertificateDNS** check box and click **Export**.
	- **6d** In the **Certificates** drop-down list, select the Organizational CA.
	- **6e** In the **Export Format** drop-down list, select DER.
	- **6f** Click **Next**.
	- **6g** Download the certificate and copy the downloaded certificate to the /data directory.
- **7** Import the certificates into the PKCS keystore you created in step 2:

```
keytool -import -trustcacerts -alias root -keystore /config/tomcat.ks -
file /config/cert.der -storepass <password> -noprompt
```

```
keytool -import -alias idm -keystore /config/tomcat.ks -file /config/
idm.der -storepass <password> -noprompt
```
**NOTE:** Ensure that the keystore is available in the path that was specified as an input for deployment.

### <span id="page-21-0"></span>**Deploying OSP Container**

**NOTE:** Before you deploy the OSP container, ensure that you generate the required certificate. For more information, see [Generating Certificate With Identity Vault Certificate Authority.](#page-20-0)

- **1** Use the silent properties file generated in the [Creating the Silent Properties File](#page-15-0) section for deploying the container.
- **2** Ensure that the SSO\_SERVER\_SSL\_PORT property is set to a unique port.
- **3** From the location where you have extracted the Identity\_Manager\_4.8.1\_Containers.tar.gz file, navigate to the Identity Manager 4.8.1 Containers directory.
- **4** Run the following command to load the image:

```
docker load --input IDM_481_osp.tar.gz
```
**5** Deploy the container using the following command:

```
docker run -d --network=host --name=osp-container -v /data:/config -e 
SILENT_INSTALL_FILE=/config/silent.properties --stop-timeout 100 
osp:idm-4.8.1
```
**6** To verify whether the container was successfully deployed, check the log files by running the following command:

```
tail -f /data/osp/log/idmconfigure.log
```
**7** Stop the container using the following command:

```
docker stop osp-container
```
**8** Run the following command to modify the Tomcat shutdown port in the server. xml file. In the following example, the port 8005 will be changed to 18005:

```
sed -i "s~8005~18005~g" /data/osp/tomcat/conf/server.xml
```
**9** Start the container using the following command:

```
docker start osp-container
```
**10** Run the following command to log in to the container:

```
docker exec -it <container> <command>
For example,
```
docker exec -it osp-container bash

- **11** Navigate to the /opt/netiq/idm/apps/configupdate/ directory.
- **12** Modify the configupdate.sh.properties file.
- **13** Set the value of the **no\_nam\_oauth** parameter to *false*.
- 14 Save the configupdate.sh.properties file.
- **15** Run the following command to exit the container.

exit

### <span id="page-22-0"></span>**Deploying PostgreSQL Container**

- **1** From the location where you have extracted the Identity Manager 4.8.1 Containers.tar.gz file, navigate to the Identity\_Manager\_4.8.1\_Containers directory.
- **2** Run the following command to load the image:

docker load --input IDM\_481\_postgres.tar.gz

**3** Create a sub-directory under the shared volume /data, for example, postgres.

mkdir postgres

**4** Deploy the container using the following command:

```
docker run -d --network=host --name=postgresql-container -e 
POSTGRES_PASSWORD=<password> -v /data/postgres:/var/lib/postgresql/data 
--stop-timeout 100 postgres:12.2-alpine
```
For example,

```
docker run -d --network=host --name=postgresql-container -e 
POSTGRES_PASSWORD=novell -v /data/postgres:/var/lib/postgresql/data --
stop-timeout 100 postgres:12.2-alpine
```
**5** Create the idmdamin user for Identity Applications.

docker exec -it postgresql-container psql -U postgres -c "CREATE USER idmadmin WITH ENCRYPTED PASSWORD '<password>'"

**6** Create the Identity Applications, Workflow, and Identity Reporting databases.

```
docker exec -it postgresql-container psql -U postgres -c "CREATE 
DATABASE idmuserappdb"
```

```
docker exec -it postgresql-container psql -U postgres -c "CREATE 
DATABASE igaworkflowdb"
```
docker exec -it postgresql-container psql -U postgres -c "CREATE DATABASE idmrptdb"

**NOTE:** These databases are used while you configure the Identity Applications and Identity Reporting containers.

**7** Grant all the privileges on the databases for the idmadmin user:

```
docker exec -it postgresql-container psql -U postgres -c "GRANT ALL 
PRIVILEGES ON DATABASE idmuserappdb TO idmadmin"
```

```
docker exec -it postgresql-container psql -U postgres -c "GRANT ALL 
PRIVILEGES ON DATABASE igaworkflowdb TO idmadmin"
```
**8** To log in to the container, run the following command:

```
docker exec -it <container> <command>
For example,
docker exec -it postgresql-container bash
```
### <span id="page-23-0"></span>**Deploying Identity Applications Container**

**NOTE:** Before you deploy the Identity Applications container, ensure that you generate the required certificate. For more information, see [Generating Certificate With Identity Vault Certificate](#page-20-0)  [Authority](#page-20-0).

- **1** Use the silent properties file generated in the [Creating the Silent Properties File](#page-15-0) section for deploying the container.
- **2** Ensure that the UA\_SERVER\_SSL\_PORT property is set to a unique port.

```
3 From the location where you have extracted the 
  Identity_Manager_4.8.1_Containers.tar.gz file, navigate to the 
  Identity_Manager_4.8.1_Containers directory.
```
**4** Run the following command to load the image:

docker load --input IDM\_481\_identityapplication.tar.gz

**5** Deploy the container using the following command:

```
docker run -d --network=host --name=idapps-container -v /data:/config -
e SILENT_INSTALL_FILE=/config/silent.properties --stop-timeout 100 
identityapplication:idm-4.8.1
```
**6** To verify whether the container was successfully deployed, check the log files by running the following command:

```
tail -f /data/userapp/log/idmconfigure.log
```
**7** Run the following command to log in to the container.

docker exec -it <container> <command> For example,

```
docker exec -it idapps-container bash
```
**8** Run the following command:

**NOTE:** Before performing this step, ensure that the container is deployed successfully.

```
/opt/netiq/common/jre/bin/keytool -importkeystore -srckeystore /config/
tomcat.ks -srcstorepass <password> -destkeystore /opt/netiq/idm/apps/
tomcat/conf/idm.jks -deststorepass <password>
```
**9** Run the following command to exit the container.

exit

**10** Run the following command to modify the Tomcat shutdown port in the server. xml file. In the following example, the port 8005 will be changed to 28005:

sed -i "s~8005~28005~g" /data/userapp/tomcat/conf/server.xml

**11** Restart the container using the following command:

docker restart idapps-container

**NOTE:** To modify any settings in the configuration update utility, launch configupdate. sh from the /opt/netiq/idm/apps/configupdate/ directory of the Identity Applications container. The configuration update utility can be launched in console mode only.

### <span id="page-24-0"></span>**Deploying Form Renderer Container**

- **1** Use the silent properties file generated in the [Creating the Silent Properties File](#page-15-0) section for deploying the container.
- **2** From the location where you have extracted the Identity\_Manager\_4.8.1\_Containers.tar.gz file, navigate to the Identity\_Manager\_4.8.1\_Containers directory.
- **3** Run the following command to load the image:

docker load --input IDM\_481\_formrenderer.tar.gz

**4** Deploy the container using the following command:

```
docker run -d --network=host --name=fr-container -v /data:/config -e 
SILENT_INSTALL_FILE=/config/silent.properties --stop-timeout 100 
formrenderer:idm-4.8.1
```
**5** To log in to the container, run the following command:

docker exec -it <container> <command>

For example,

docker exec -it fr-container bash

### <span id="page-25-0"></span>**Deploying ActiveMQ Container**

**NOTE:** This procedure assumes that you will use the ActiveMQ container with the Identity Applications container. To use the ActiveMQ container with the Fanout Agent container, you must deploy a new instance of the ActiveMQ container with different IP address and ports.

- **1** From the location where you have extracted the Identity\_Manager\_4.8.1\_Containers.tar.gz file, navigate to the Identity\_Manager\_4.8.1\_Containers directory.
- **2** Run the following command to load the image:

```
docker load --input IDM_481_activemq.tar.gz
```
**3** Deploy the container using the following command:

```
docker run -d --network=host --name=amq-container -v /data:/config --
env-file /data/silent.properties --stop-timeout 100 activemq:idm-4.8.1
```
**4** To log in to the container, run the following command:

```
docker exec -it <container> <command>
For example,
docker exec -it amq-container bash
```
### <span id="page-25-1"></span>**Deploying Identity Reporting Container**

**NOTE:** Before you deploy the Identity Reporting container, ensure that you generate the required certificate. For more information, see [Generating Certificate With Identity Vault Certificate](#page-20-0)  [Authority](#page-20-0).

- **1** Use the silent properties file generated in the [Creating the Silent Properties File](#page-15-0) section for deploying the container.
- **2** Ensure that the TOMCAT\_HTTPS\_PORT property is set to a unique port.
- **3** From the location where you have extracted the Identity Manager 4.8.1 Containers.tar.gz file, navigate to the Identity\_Manager\_4.8.1\_Containers directory.
- **4** Run the following command to load the image:

```
docker load --input IDM_481_identityreporting.tar.gz
```
**5** Deploy the container using the following command:

```
docker run -d --network=host --name=rpt-container -v /data:/config -e 
SILENT_INSTALL_FILE=/config/silent.properties --stop-timeout 100 
identityreporting:idm-4.8.1
```
**6** To verify whether the container was successfully deployed, check the log files by running the following command:

tail -f /data/reporting/log/idmconfigure.log

**7** Run the following command to log in to the container:

```
docker exec -it <container> <command>
```
For example,

docker exec -it rpt-container bash

**8** Run the following command:

**NOTE:** Before performing this step, ensure that the container is deployed successfully.

```
/opt/netiq/common/jre/bin/keytool -importkeystore -srckeystore /config/
tomcat.ks -srcstorepass <password> -destkeystore /opt/netiq/idm/apps/
tomcat/conf/idm.jks -deststorepass <password>
```
**9** Run the following command to exit the container.

exit

**10** Run the following command to modify the Tomcat shutdown port in the server. xml file. In the following example, the port 8005 will be changed to 38005:

sed -i "s~8005~38005~g" /data/reporting/tomcat/conf/server.xml

**11** *(Conditional) Applies only if you are using Identity Vault as the Certificate Authority.*

Add the -Dcom.sun.net.ssl.checkRevocation=false parameter in the export CATALINA\_OPTS entry of the setenv.sh file. In this example, the setenv.sh file is located under the /data/reporting/tomcat/bin/ directory.

**12** Restart the container using the following command:

docker restart rpt-container

### <span id="page-26-0"></span>**Deploying SSPR Container**

Perform the following tasks to deploy the SSPR container:

- **1** Use the silent properties file generated in the [Creating the Silent Properties File](#page-15-0) section for deploying the container.
- **2** Create a sub-directory under the shared volume /data, for example, sspr.

mkdir sspr

- **3** From the location where you have extracted the Identity\_Manager\_4.8.1\_Containers.tar.gz file, navigate to the Identity\_Manager\_4.8.1\_Containers directory.
- **4** Run the following command to load the image:

docker load --input IDM\_481\_sspr.tar.gz

**5** Deploy the container using the following command:

```
docker run -d --network=host --name=sspr-container -v /data/sspr:/
config --stop-timeout 100 sspr/sspr-webapp:latest
```
**6** Run the following command from the Docker host to copy the silent. properties file from the Docker host to SSPR container:

docker cp /data/silent.properties sspr-container:/tmp

**7** Load the silent properties file to the SSPR container.

```
docker exec -it sspr-container /app/command.sh ImportPropertyConfig /
tmp/silent.properties
```
**NOTE:** Check if the SSPRConfiguration.xml is created under the /config directory of SSPR container and verify the content of the file.

- **8** Import the OAuth certificate to SSPR:
	- **8a** From the Docker host, edit the SSPRConfiguration.xml file located at /data/sspr/ directory and set the value of the configIsEditable flag to **true** and save the changes.
	- **8b** Launch a browser and enter the https://identitymanager.example.com:8443/ sspr URL.
	- **8c** Click **OK**.
	- **8d** Log in using administrator credentials, for example, uaadmin.
	- **8e** Click on the user, for example, uaadmin, on the top-right corner and then click **Configuration Editor**.
	- **8f** Specify the configuration password and click **Sign In**.
	- **8g** Click **Settings** > **Single Sign On (SSO) Client** > **OAuth** and ensure that all URLs use the HTTPS protocol and correct ports.
	- **8h** Under **OAuth Server Certificate**, click **Import from Server** to import a new certificate and then click **OK**.
	- 8i Click **B** at the top-right corner to save the certificate.
	- **8j** Review the changes and click **OK**.
	- **8k** After the SSPR application is restarted, edit the SSPRConfiguration.xml file and set the value of the configIsEditable flag to **false** and save the changes.

### <span id="page-27-0"></span>**Deploying Containers on Distributed Servers**

NetIQ recommends you to use host network mode for Identity Manager Engine container and overlay network for all other Identity Manager containers. In the examples used in this guide, we will deploy the Identity Manager Engine container on Docker Host A and other Identity Manager containers on Docker Host B.

Perform the following steps to set up an overlay network:

**1** Run the following command on Docker Host A:

```
docker run -d -p <host port>:8500 -h consul --name <container name>
progrium/consul -server -bootstrap
```
For example:

```
docker run -d -p 8500:8500 -h consul --name consul progrium/consul -
server -bootstrap
```
**2** On Docker Host B, edit the **docker** file located at /etc/sysconfig/ directory and add the following line:

```
DOCKER_OPTS="-H tcp://0.0.0.0:2375 -H unix:///var/run/docker.sock --
cluster-advertise <Master Server Network Interface>:2375 --cluster-
store consul://<Docker Host A IP Address>:<Docker Host A Port>"
For example:
```

```
DOCKER_OPTS="-H_tcp://0.0.0.0:2375 -H_unix:///var/run/docker.sock --
cluster-advertise eth0:2375 --cluster-store consul://172.120.0.1:8500"
```
**3** Restart the Docker service on Docker Host B:

systemctl restart docker

**4** In Docker Host B, run the following command to check whether Docker Host B is added to the cluster:

docker info

The sample output will be as follows:

Cluster store: consul://<Docker HOST A IP Address>:8500

Cluster advertise: <Docker HOST B IP Address>:2375

**5** Create an overlay network on Docker Host B:

docker network create -d overlay --subnet=<subnet in CID format that represents a network segment> --gateway=<ipv4 gateway> <name of the overlay network>

#### For example:

docker network create -d overlay --subnet=192.168.0.0/24 - gateway=192.168.0.1 idmoverlaynetwork

**6** Run the following command to verify whether the overlay network is created: docker network ls

The containers must be deployed in the following order:

- ["Deploying Identity Manager Engine Container" on page 29](#page-28-0)
- ["Deploying Remote Loader Container" on page 30](#page-29-0)
- ["Deploying Fanout Agent Container" on page 31](#page-30-0)
- ["Deploying iManager Container" on page 31](#page-30-1)
- ["Generating Certificates With Identity Vault Certificate Authority" on page 32](#page-31-0)
- ["Deploying OSP Container" on page 36](#page-35-0)
- ["Deploying PostgreSQL Container" on page 37](#page-36-0)
- ["Deploying Identity Applications Container" on page 38](#page-37-0)
- ["Deploying Form Renderer Container" on page 39](#page-38-0)
- ["Deploying ActiveMQ Container" on page 40](#page-39-0)
- ["Deploying Identity Reporting Container" on page 40](#page-39-1)
- ["Deploying SSPR Container" on page 41](#page-40-0)

### <span id="page-28-0"></span>**Deploying Identity Manager Engine Container**

- **1** Use the silent properties file generated in the [Creating the Silent Properties File](#page-15-0) section for deploying the container.
- **2** From the location where you have extracted the Identity\_Manager\_4.8.1\_Containers.tar.gz file, navigate to the Identity\_Manager\_4.8.1\_Containers directory.

**3** Run the following command to load the image:

docker load --input IDM\_481\_identityengine.tar.gz

**4** Deploy the container using the following command:

```
docker run -d --network=host --name=engine-container -v /etc/hosts:/
etc/hosts -v /data:/config -e SILENT_INSTALL_FILE=/config/
silent.properties --stop-timeout 100 identityengine:idm-4.8.1
```
**5** To verify whether the container was successfully deployed, check the log files by running the following command:

```
tail -f /data/idm/log/idmconfigure.log
```
**6** To log in to the container, run the following command:

```
docker exec -it <container> <command>
For example,
docker exec -it engine-container bash
```
**NOTE:** To run the Identity Vault utilities such as ndstrace or ndsrepair, log in to the container as a non-root user called as nds. These utilities cannot be run if you are logged in as a root user. To log in to the container as a nds user, run the docker exec -it engine-container su nds command.

### <span id="page-29-0"></span>**Deploying Remote Loader Container**

- **1** From the location where you have extracted the Identity\_Manager\_4.8.1\_Containers.tar.gz file, navigate to the Identity\_Manager\_4.8.1\_Containers directory.
- **2** Run the following command to load the image:

docker load --input IDM\_481\_remoteloader.tar.gz

**3** Deploy the container using the following command:

```
docker run -d --ip=192.168.0.2 --network=idmoverlaynetwork --
hostname=remoteloader.example.com -p 8090:8090 --name=rl-container -v /
etc/hosts:/etc/hosts -v /data:/config --stop-timeout 100 
remoteloader:idm-4.8.1
```
The driver files can be found at the /opt/novell/eDirectory/lib/dirxml/classes/ directory of the container.

**4** To log in to the container, run the following command:

```
docker exec -it <container> <command>
```
For example,

docker exec -it rl-container bash

- **5** Configure Remote Loader. For more information, see [Configuring the Remote Loader and](https://www.netiq.com/documentation/identity-manager-48/pdfdoc/driver_admin/driver_admin.pdf#b18xta1v)  [Drivers](https://www.netiq.com/documentation/identity-manager-48/pdfdoc/driver_admin/driver_admin.pdf#b18xta1v) in the *[NetIQ Identity Manager Driver Administration Guide](https://www.netiq.com/documentation/identity-manager-48/pdfdoc/driver_admin/driver_admin.pdf#Bktitle)*.
- **6** Ensure that the configuration file is available in the /config shared volume of the container. For example, config8000.txt.

### <span id="page-30-0"></span>**Deploying Fanout Agent Container**

- **1** From the location where you have extracted the Identity Manager 4.8.1 Containers.tar.gz file, navigate to the Identity\_Manager\_4.8.1\_Containers directory.
- **2** Run the following command to load the image:

docker load --input IDM\_481\_fanoutagent.tar.gz

**3** Deploy the container using the following command:

```
docker run -d --ip=192.168.0.3 --network=idmoverlaynetwork --
hostname=fanoutagent.example.com --name=foa-container -v /etc/hosts:/
etc/hosts -v /data:/config --stop-timeout 100 fanoutagent:idm-4.8.1
```
**4** To log in to the container, run the following command:

```
docker exec -it <container> <command>
For example,
docker exec -it foa-container bash
```
**5** Configure the Fanout Agent. For more information, see [Configuring the Fanout Agent](https://www.netiq.com/documentation/identity-manager-48-drivers/pdfdoc/jdbc_fanout/jdbc_fanout.pdf#howtoconfigurefanoutagent) in the *[NetIQ Identity Manager Driver for JDBC Fanout Implementation Guide](https://www.netiq.com/documentation/identity-manager-48-drivers/pdfdoc/jdbc_fanout/jdbc_fanout.pdf#netiqidentitymanagerforJDBCfanoutdriverimplementationguide)*.

### <span id="page-30-1"></span>**Deploying iManager Container**

- **1** From the location where you have extracted the Identity\_Manager\_4.8.1\_Containers.tar.gz file, navigate to the Identity\_Manager\_4.8.1\_Containers directory.
- **2** Run the following command to load the image:

docker load --input IDM\_481\_iManager322.tar.gz

**3** Create a .env file with the required configuration to suit your environment. For example, the iManager.env is created in the /data directory.

```
# Certificate Public Key Algorithm
# Allowed Values: RSA, ECDSA256, ECDSA384
CERTIFICATE_ALGORITHM=RSA
# Cipher Suite
# Allowed Values:
# For RSA - NONE, LOW, MEDIUM HIGH
# For ECDSA256 - SUITEB128ONLY
# For ECDSA384 - SUITEB128, SUITEB192
CIPHER_SUITE=NONE
# Tomcat Server HTTP Port
TOMCAT_HTTP_PORT=8080
# Tomcat Server SSL Port
TOMCAT_SSL_PORT=8743
# iManager Authorized User (admin_name.container_name.tree_name)
AUTHORIZED_USER=
```
- **4** Create a sub-directory called as iManager under the shared volume /data.
- **5** Deploy the container using the following command:

```
docker run -d --ip=192.168.0.4 --name=iman-container --
network=idmoverlaynetwork --hostname=imanager.example.com -v /etc/
hosts:/etc/hosts -v /data:/config -v /data/iManager.env:/etc/opt/
novell/iManager/conf/iManager.env -p 8743:8743 --stop-timeout 100 
imanager:3.2.2
```
- **6** To install the Identity Manager plug-ins, perform the following steps:
	- **6a** Log in to iManager.

https://imanager.example.com:8743/nps/

- **6b** Click **Configure**.
- **6c** Click **Plug-in Installation** and then click **Available NetIQ Plug-in Modules**.

**6d** Select all the plug-ins from the **NetIQ Plug-in Modules** list and then click **Install**.

To obtain the plug-ins offline, perform the following steps:

- 1. Download the Identity Manager  $4.8.1$  Linux.iso from the NetIQ Downloads website.
- 2. Mount the downloaded.iso.
- 3. From the mounted location, navigate to the /iManager/plugins directory and obtain the required plug-ins.

Alternatively, you can install the plug-ins from the iManager plug-ins website.

#### **7** Restart the iManager container.

docker restart iman-container

**8** To log in to the container, run the following command:

docker exec -it <container> <command> For example, docker exec -it iman-container bash

For more information about deploying the iManager container, see the [Deploying iManager Using](https://www.netiq.com/documentation/imanager-32/pdfdoc/imanager_install/imanager_install.pdf#t49vfpqotaz8)  [Docker Container](https://www.netiq.com/documentation/imanager-32/pdfdoc/imanager_install/imanager_install.pdf#t49vfpqotaz8) in the *[NetIQ iManager Installation Guide](https://www.netiq.com/documentation/imanager-32/pdfdoc/imanager_install/imanager_install.pdf#bookinfo)*.

### <span id="page-31-0"></span>**Generating Certificates With Identity Vault Certificate Authority**

*(Conditional) This section applies only if you are using Identity Vault as the Certificate Authority.*

The following components require you to generate certificates before they are deployed. Before you generate the certificates for the following components, ensure that you deploy the Identity Manager Engine and iManager containers.

- $\triangle$  OSP
- **Identity Applications**
- Identity Reporting

### <span id="page-31-1"></span>**Generating Certificates for OSP**

Perform the following steps to generate the certificates:

**1** Log in to the iManager container.

docker exec -it <container> <command> For example, docker exec -it iman-container bash

**2** Ensure that you set the Java path. For example, run the following command:

```
export PATH=<java installed location>/bin:$PATH
```
For example,

```
export PATH=/opt/netiq/common/jre/bin/:$PATH
```
**NOTE:** Ensure that the Java version installed is Azul Zulu 1.80\_252 or later.

**3** Generate the PKCS keystore:

```
keytool -genkey -alias osp -keyalg RSA -storetype pkcs12 -keystore /
config/tomcat-osp.ks -validity 3650 -keysize 2048 -dname 
"CN=osp.example.com" -keypass <password> -storepass <password>
```

```
keytool -certreq -v -alias osp -file /config/osp.csr -keypass 
<password> -keystore /config/tomcat-osp.ks -storepass <password>
```
- **5** Generate a self-signed certificate:
	- **5a** Launch iManager from Docker host and log in as an administrator.
	- **5b** Navigate to **Roles and Tasks** > **NetIQ Certificate Server** > **Issue Certificate**.
	- **5c** Browse to the .csr file created in step 3. For example, osp.csr.
	- **5d** Click **Next**.
	- **5e** Specify the key usage and click **Next**.
	- **5f** For the certificate type, select **Unspecified**.
	- **5g** Click **Next**.
	- **5h** Specify the validity of the certificate and click **Next**.
	- **5i** Select the **File in binary DER format radio** button.
	- **5j** Click **Next**.
	- **5k** Click **Finish**.
	- **5l** Download the certificate and copy the downloaded certificate to the /data directory.
- **6** Export the root certificate in .der format:
	- **6a** Launch iManager from Docker host and log in as an administrator.
	- **6b** Navigate to **Roles and Tasks** > **NetIQ Certificate Access** > **Server Certificates**.
	- **6c** Select the **SSL CertificateDNS** check box and click **Export**.
	- **6d** In the **Certificates** drop-down list, select the Organizational CA.
	- **6e** In the **Export Format** drop-down list, select DER.
	- **6f** Click **Next**.
	- **6g** Download the certificate and copy the downloaded certificate to the /data directory.
- **7** Import the certificates into the PKCS keystore you created in step 2:

```
keytool -import -trustcacerts -alias root -keystore /config/tomcat-
osp.ks -file /config/cert.der -storepass <password> -noprompt
keytool -import -alias osp -keystore /config/tomcat-osp.ks -file /
config/osp.der -storepass <password> -noprompt
```
**NOTE:** Ensure that the keystore is available in the path that was specified as an input for deployment.

### <span id="page-33-0"></span>**Generating Certificates for Identity Applications**

Perform the following steps to generate the certificates:

**1** Log in to the iManager container.

docker exec -it <container> <command> For example,

docker exec -it iman-container bash

**2** Ensure that you set the Java path. For example, run the following command:

export PATH=<java installed location>/bin:\$PATH

For example,

export PATH=/opt/netiq/common/jre/bin/:\$PATH

**NOTE:** Ensure that the Java version installed is Azul Zulu 1.80\_252 or later.

**3** Generate the PKCS keystore:

```
keytool -genkey -alias ua -keyalg RSA -storetype pkcs12 -keystore /
config/tomcat-ua.ks -validity 3650 -keysize 2048 -dname 
"CN=identityapps.example.com" -keypass <password> -storepass <password>
```

```
keytool -certreq -v -alias ua -file /config/ua.csr -keypass <password> 
-keystore /config/tomcat-ua.ks -storepass <password>
```
- **5** Generate a self-signed certificate:
	- **5a** Log in to iManager as an administrator.
	- **5b** Navigate to **Roles and Tasks** > **NetIQ Certificate Server** > **Issue Certificate**.
	- **5c** Browse to the .csr file created in step 3. For example, ua.csr.
	- **5d** Click **Next**.
	- **5e** Specify the key usage and click **Next**.
	- **5f** For the certificate type, select **Unspecified**.
	- **5g** Click **Next**.
	- **5h** Specify the validity of the certificate and click **Next**.
	- **5i** Select the **File in binary DER format radio** button.
	- **5j** Click **Next**.
- **5k** Click **Finish**.
- **5l** Download the certificate and copy the downloaded certificate to the /data directory.
- **6** Export the root certificate in .der format:
	- **6a** Log in to iManager as an administrator.
	- **6b** Navigate to **Roles and Tasks** > **NetIQ Certificate Access** > **Server Certificates**.
	- **6c** Select the **SSL CertificateDNS** check box and click **Export**.
	- **6d** In the **Certificates** drop-down list, select the Organizational CA.
	- **6e** In the Export Format drop-down list, select DER.
	- **6f** Click **Next**.
	- **6g** Download the certificate and copy the downloaded certificate to the /data directory.
- **7** Import the certificates into the PKCS keystore in step 2:

```
keytool -import -trustcacerts -alias root -keystore /config/tomcat-
ua.ks -file /config/cert.der -storepass <password> -noprompt
keytool -import -alias ua -keystore /config/tomcat-ua.ks -file /config/
ua.der -storepass <password> -noprompt
```
**NOTE:** Ensure that the certificates are available in the path that was specified as an input for deployment.

#### <span id="page-34-0"></span>**Generating Certificates for Identity Reporting**

Perform the following steps to generate the certificates:

**1** Log in to the iManager container.

```
docker exec -it <container> <command>
For example,
docker exec -it iman-container bash
```
**2** Ensure that you set the Java path. For example, run the following command:

export PATH=<java installed location>/bin:\$PATH

For example,

export PATH=/opt/netiq/common/jre/bin/:\$PATH

**NOTE:** Ensure that the Java version installed is Azul Zulu 1.80\_252 or later.

**3** Generate the PKCS keystore:

```
keytool -genkey -alias rpt -keyalg RSA -storetype pkcs12 -keystore /
config/tomcat-rpt.ks -validity 3650 -keysize 2048 -dname 
"CN=identityreporting.example.com" -keypass <password> -storepass 
<password>
```

```
keytool -certreq -v -alias rpt -file /config/rpt.csr -keypass 
<password> -keystore /config/tomcat-rpt.ks -storepass <password>
```
- **5** Generate a self-signed certificate:
	- **5a** Log in to iManager as an administrator.
	- **5b** Navigate to **Roles and Tasks** > **NetIQ Certificate Server** > **Issue Certificate**.
	- **5c** Browse to the .csr file created in step 3. For example, rpt.csr.
	- **5d** Click **Next**.
	- **5e** Specify the key usage and click **Next**.
	- **5f** For the certificate type, select **Unspecified**.
	- **5g** Click **Next**.
	- **5h** Specify the validity of the certificate and click **Next**.
	- **5i** Select the **File in binary DER format radio** button.
	- **5j** Click **Next**.
	- **5k** Click **Finish**.
	- **5l** Download the certificate and copy the downloaded certificate to the /data directory.
- **6** Export the root certificate in .der format:
	- **6a** Log in to iManager as an administrator.
	- **6b** Navigate to **Roles and Tasks** > **NetIQ Certificate Access** > **Server Certificates**.
	- **6c** Select the **SSL CertificateDNS** check box and click **Export**.
	- **6d** In the **Certificates** drop-down list, select the Organizational CA.
	- **6e** In the Export Format drop-down list, select DER.
	- **6f** Click **Next**.
	- **6g** Download the certificate and copy the downloaded certificate to the /data directory.
- **7** Import the certificates into the PKCS keystore you created in step 2:

```
keytool -import -trustcacerts -alias root -keystore /config/tomcat-
rpt.ks -file /config/cert.der -storepass <password> -noprompt
keytool -import -alias rpt -keystore /config/tomcat-rpt.ks -file /
config/rpt.der -storepass <password> -noprompt
```
**NOTE:** Ensure that the certificates are available in the path that was specified as an input for deployment.

### <span id="page-35-0"></span>**Deploying OSP Container**

**NOTE:** Before you deploy the OSP container, ensure that you generate the required certificates. For more information, see [Generating Certificates for OSP.](#page-31-1)

- **1** Use the silent properties file generated in the [Creating the Silent Properties File](#page-15-0) section for deploying the container.
- **2** From the location where you have extracted the Identity\_Manager\_4.8.1\_Containers.tar.gz file, navigate to the Identity Manager 4.8.1 Containers directory.

**3** Run the following command to load the image:

docker load --input IDM\_481\_osp.tar.gz

**4** Deploy the container using the following command:

```
docker run -d --ip=192.168.0.5 --network=idmoverlaynetwork --
hostname=osp.example.com -p 8543:8543 --name=osp-container -v /etc/
hosts:/etc/hosts -v /data:/config -e SILENT_INSTALL_FILE=/config/
silent.properties --stop-timeout 100 osp:idm-4.8.1
```
**5** To verify whether the container was successfully deployed, check the log files by running the following command:

tail -f /data/osp/log/idmconfigure.log

**6** Run the following command to log in to the container:

docker exec -it <container> <command> For example,

docker exec -it osp-container bash

- **7** Navigate to the /opt/netiq/idm/apps/configupdate/ directory.
- **8** Modify the configupdate.sh.properties file.
- **9** Set the value of the **no\_nam\_oauth** parameter to *false*.
- **10** Save the configupdate.sh.properties file.
- **11** Run the following command to exit the container. exit

### <span id="page-36-0"></span>**Deploying PostgreSQL Container**

- **1** From the location where you have extracted the Identity\_Manager\_4.8.1\_Containers.tar.gz file, navigate to the Identity\_Manager\_4.8.1\_Containers directory.
- **2** Run the following command to load the image:

docker load --input IDM\_481\_postgres.tar.gz

- **3** Create a sub-directory under the shared volume /data, for example, postgres. mkdir postgres
- **4** Deploy the container using the following command:

```
docker run -d --ip=192.168.0.6 --network=idmoverlaynetwork --
hostname=postgresql.example.com --name=postgresql-container -p 
5432:5432 -e POSTGRES_PASSWORD=<password> -v /data/postgres:/var/lib/
postgresql/data -v /etc/hosts:/etc/hosts -v /data:/config --stop-
timeout 100 postgres:12.2-alpine
```
For example,

```
docker run -d --ip=192.168.0.6 --network=idmoverlaynetwork --
hostname=postgresql.example.com --name=postgresql-container -p 
5432:5432 -e POSTGRES_PASSWORD=novell -v /data/postgres:/var/lib/
postgresql/data -v /etc/hosts:/etc/hosts -v /data:/config --stop-
timeout 100 postgres:12.2-alpine
```
**5** Create the idmdamin user for Identity Applications.

docker exec -it postgresql-container psql -U postgres -c "CREATE USER idmadmin WITH ENCRYPTED PASSWORD '<password>'"

**6** Create the Identity Applications, Workflow, and Identity Reporting databases.

docker exec -it postgresql-container psql -U postgres -c "CREATE DATABASE idmuserappdb"

docker exec -it postgresql-container psql -U postgres -c "CREATE DATABASE igaworkflowdb"

```
docker exec -it postgresql-container psql -U postgres -c "CREATE 
DATABASE idmrptdb"
```
**NOTE:** These databases are used while you configure the Identity Applications and Identity Reporting containers.

**7** Grant all the privileges on the databases for the idmadmin user:

docker exec -it postgresql-container psql -U postgres -c "GRANT ALL PRIVILEGES ON DATABASE idmuserappdb TO idmadmin" docker exec -it postgresql-container psql -U postgres -c "GRANT ALL

PRIVILEGES ON DATABASE igaworkflowdb TO idmadmin"

**8** To log in to the container, run the following command:

docker exec -it <container> <command> For example, docker exec -it postgresql-container bash

### <span id="page-37-0"></span>**Deploying Identity Applications Container**

**NOTE:** Before you deploy the Identity Applications container, ensure that you generate the required certificates. For more information, see [Generating Certificates for Identity Applications.](#page-33-0)

**1** Use the silent properties file generated in the [Creating the Silent Properties File](#page-15-0) section for deploying the container.

**NOTE:** Specify the exposed port, 18543, as the value for the application server port.

- **2** From the location where you have extracted the Identity\_Manager\_4.8.1\_Containers.tar.gz file, navigate to the Identity\_Manager\_4.8.1\_Containers directory.
- **3** Run the following command to load the image:

docker load --input IDM\_481\_identityapplication.tar.gz

**4** Deploy the container using the following command:

```
docker run -d --ip=192.168.0.7 --network=idmoverlaynetwork --
hostname=identityapps.example.com -p 18543:18543 --name=idapps-
container -v /etc/hosts:/etc/hosts -v /data:/config -e 
SILENT_INSTALL_FILE=/config/silent.properties --stop-timeout 100 
identityapplication:idm-4.8.1
```
**5** To verify whether the container was successfully deployed, check the log files by running the following command:

```
tail -f /data/userapp/log/idmconfigure.log
```
**6** Run the following command to log in to the container:

```
docker exec -it <container> <command>
```
For example,

```
docker exec -it idapps-container bash
```
**7** Run the following command:

**NOTE:** Before performing this step, ensure that the container is deployed successfully.

```
/opt/netiq/common/jre/bin/keytool -importkeystore -srckeystore /config/
tomcat-osp.ks -srcstorepass <password> -destkeystore /opt/netiq/idm/
apps/tomcat/conf/idm.jks -deststorepass <password>
```
- **8** Type yes to overwrite the entry for the root alias.
- **9** Run the following command to exit the container.

exit

**10** Restart the Identity Applications container.

```
docker restart idapps-container
```
**NOTE:** To modify any settings in the configuration update utility, launch configupdate.sh from the /opt/netiq/idm/apps/configupdate/ directory of the Identity Applications container. The configuration update utility can be launched in console mode only.

### <span id="page-38-0"></span>**Deploying Form Renderer Container**

- **1** Use the silent properties file generated in the [Creating the Silent Properties File](#page-15-0) section for deploying the container.
- **2** From the location where you have extracted the Identity Manager 4.8.1 Containers.tar.gz file, navigate to the Identity\_Manager\_4.8.1\_Containers directory.
- **3** Run the following command to load the image:

docker load --input IDM\_481\_formrenderer.tar.gz

**4** Deploy the container using the following command:

```
docker run -d --ip=192.168.0.8 --network=idmoverlaynetwork --
hostname=formrenderer.example.com -p 8600:8600 --name=fr-container -v /
etc/hosts:/etc/hosts -v /data:/config -e SILENT_INSTALL_FILE=/config/
silent.properties --stop-timeout 100 formrenderer:idm-4.8.1
```
**5** To log in to the container, run the following command:

```
docker exec -it <container> <command>
```
For example,

docker exec -it fr-container bash

### <span id="page-39-0"></span>**Deploying ActiveMQ Container**

**NOTE:** This procedure assumes that you will use the ActiveMQ container with the Identity Applications container. To use the ActiveMQ container with the Fanout Agent container, you must deploy a new instance of the ActiveMQ container with different IP address and ports.

- **1** Use the silent properties file generated in the [Creating the Silent Properties File](#page-15-0) section for deploying the container.
- **2** From the location where you have extracted the Identity\_Manager\_4.8.1\_Containers.tar.gz file, navigate to the Identity Manager 4.8.1 Containers directory.
- **3** Run the following command to load the image:

```
docker load --input IDM_481_activemq.tar.gz
```
**4** Deploy the container using the following command:

```
docker run -d --ip=192.168.0.9 --network=idmoverlaynetwork --
hostname=activemq.example.com -p 8161:8161 -p 61616:61616 --name=amq-
container -v /etc/hosts:/etc/hosts -v /data:/config --env-file /data/
silent.properties --stop-timeout 100 activemq:idm-4.8.1
```
**5** To log in to the container, run the following command:

```
docker exec -it <container> <command>
For example,
docker exec -it amq-container bash
```
### <span id="page-39-1"></span>**Deploying Identity Reporting Container**

**NOTE:** Before you deploy the Identity Reporting container, ensure that you generate the required certificates. For more information, see [Generating Certificates for Identity Reporting](#page-34-0).

**1** Use the silent properties file generated in the [Creating the Silent Properties File](#page-15-0) section for deploying the container.

**NOTE:** Specify the exposed port, 28543, as the value for the application server port.

- **2** From the location where you have extracted the Identity\_Manager\_4.8.1\_Containers.tar.gz file, navigate to the Identity\_Manager\_4.8.1\_Containers directory.
- **3** Run the following command to load the image:

docker load --input IDM\_481\_identityreporting.tar.gz

**4** Deploy the container using the following command:

```
docker run -d --ip=192.168.0.10 --network=idmoverlaynetwork --
hostname=identityreporting.example.com -p 28543:28543 --name=rpt-
container -v /etc/hosts:/etc/hosts -v /data:/config -e 
SILENT_INSTALL_FILE=/config/silent.properties --stop-timeout 100 
identityreporting:idm-4.8.1
```
**5** To verify whether the container was successfully deployed, check the log files by running the following command:

```
tail -f /data/reporting/log/idmconfigure.log
```
**6** Run the following command to log in to the container:

```
docker exec -it <container> <command>
```
For example,

docker exec -it rpt-container bash

**7** Run the following command:

**NOTE:** Before performing this step, ensure that the container is deployed successfully.

```
/opt/netiq/common/jre/bin/keytool -importkeystore -srckeystore /config/
tomcat-osp.ks -srcstorepass <password> -destkeystore /opt/netiq/idm/
apps/tomcat/conf/idm.jks -deststorepass <password>
```
- **8** Type yes to overwrite the entry for the root alias.
- **9** Run the following command to exit the container.

exit

**10** Restart the Identity Reporting container.

```
docker restart rpt-container
```
### <span id="page-40-0"></span>**Deploying SSPR Container**

Perform the following tasks to deploy the SSPR container:

- **1** Use the silent properties file generated in the [Creating the Silent Properties File](#page-15-0) section for deploying the container.
- **2** Create a sub-directory under the shared volume /data, for example, sspr.

mkdir sspr

- **3** From the location where you have extracted the Identity Manager 4.8.1 Containers.tar.gz file, navigate to the Identity\_Manager\_4.8.1\_Containers directory.
- **4** Run the following command to load the image:

docker load --input IDM\_481\_sspr.tar.gz

**5** Deploy the container using the following command:

```
docker run -d --ip=192.168.0.11 --network=idmoverlaynetwork --
hostname=sspr.example.com --name=sspr-container -v /etc/hosts:/etc/
hosts -v /data/sspr:/config -p 8443:8443 --stop-timeout 100 sspr/sspr-
webapp:latest
```
**6** Run the following command from the Docker host to copy the silent. properties file from the Docker host to SSPR container:

docker cp /data/silent.properties sspr-container:/tmp

**7** Load the silent properties file to the SSPR container.

```
docker exec -it sspr-container /app/command.sh ImportPropertyConfig /
tmp/silent.properties
```
**NOTE:** Check if the SSPRConfiguration.xml is created under the /config directory of SSPR container and verify the content of the file.

- **8** Import the OAuth certificate to SSPR:
	- **8a** From the Docker host, edit the SSPRConfiguration.xml file located at /data/sspr directory and set the value of the configIsEditable flag to **true** and save the changes.
	- **8b** Launch a browser and enter the https://sspr.example.com:8443/sspr URL.
	- **8c** Click **OK**.
	- **8d** Log in using administrator credentials, for example, uaadmin.
	- **8e** Click on the user, for example, uaadmin, on the top-right corner and then click **Configuration Editor**.
	- **8f** Specify the configuration password and click **Sign In**.
	- **8g** Click **Settings** > **Single Sign On (SSO) Client** > **OAuth** and ensure that all URLs use the HTTPS protocol and correct ports.
	- **8h** Under **OAuth Server Certificate**, click **Import from Server** to import a new certificate and then click **OK**.
	- 8i Click **a** at the top-right corner to save the certificate.
	- **8j** Review the changes and click **OK**.
	- **8k** After the SSPR application is restarted, edit the SSPRConfiguration.xml file and set the value of the configIsEditable flag to **false** and save the changes.

3

## <span id="page-42-0"></span><sup>3</sup>**Updating Identity Manager Containers**

This section provides information on updating individual containers of Identity Manager.

The procedures for updating containers are described in subsequent sections.

- ["Prerequisites for Updating Containers" on page 43](#page-42-1)
- ["Updating Containers on a Single Server" on page 43](#page-42-2)
- ["Updating Containers on Distributed Servers" on page 49](#page-48-0)

### <span id="page-42-1"></span>**Prerequisites for Updating Containers**

Perform the following steps before you update each of the Identity Manager containers.

**IMPORTANT:** This section does not apply for the PostgreSQL container. For information about the steps to be performed for the PostgreSQL container, see [Updating PostgreSQL Container.](#page-51-0)

- **1** Take a back up of the shared volume. The examples in the guide assumes /data as the shared volume.
- **2** Stop all the Identity Manager containers.

docker stop <container name> For example,

docker stop engine-container

**3** Delete all the Identity Manager containers.

docker rm <container name>

For example,

docker rm engine-container

**4** (Conditional) Delete all obsolete Docker images.

docker rmi <image ID>

### <span id="page-42-2"></span>**Updating Containers on a Single Server**

The containers must be updated in the following order:

- ["Updating Identity Manager Engine Container" on page 44](#page-43-0)
- ["Updating Remote Loader Container" on page 44](#page-43-1)
- ["Updating Fanout Agent Container" on page 45](#page-44-0)
- ["Updating iManager Container" on page 45](#page-44-1)
- ["Updating OSP Container" on page 46](#page-45-0)
- ["Updating PostgreSQL Container" on page 46](#page-45-1)
- ["Updating Identity Applications Container" on page 47](#page-46-0)
- ["Updating Form Renderer Container" on page 48](#page-47-0)
- ["Updating ActiveMQ Container" on page 48](#page-47-1)
- ["Updating Identity Reporting Container" on page 48](#page-47-2)
- ["Updating SSPR Container" on page 48](#page-47-3)

### <span id="page-43-0"></span>**Updating Identity Manager Engine Container**

**1** Create a credentials.properties file under the shared volume /data with the following content.

```
ID_VAULT_ADMIN="<ID_VAULT_ADMIN>"
ID_VAULT_PASSWORD="<ID_VAULT_PASSWORD>"
```
where, ID\_VAULT\_ADMIN must be in dot format.

For example,

ID\_VAULT\_ADMIN="admin.sa.system" ID\_VAULT\_PASSWORD="novell"

- **2** From the location where you have extracted the Identity\_Manager\_4.8.1\_Containers.tar.gz file, navigate to the Identity Manager 4.8.1 Containers directory.
- **3** Run the following command to load the image:

docker load --input IDM\_481\_identityengine.tar.gz

**4** Update the container using the following command:

```
docker run -d --network=host --name=engine-container -v /etc/hosts:/
etc/hosts -v /data:/config -e SILENT_INSTALL_FILE=/config/
credentials.properties --stop-timeout 100 identityengine:idm-4.8.1
```
### <span id="page-43-1"></span>**Updating Remote Loader Container**

- **1** From the location where you have extracted the Identity\_Manager\_4.8.1\_Containers.tar.gz file, navigate to the Identity\_Manager\_4.8.1\_Containers directory.
- **2** Run the following command to load the image:

docker load --input IDM\_481\_remoteloader.tar.gz

**3** Update the container using the following command:

```
docker run -d --network=host --name=rl-container -v /data:/config --
stop-timeout 100 remoteloader:idm-4.8.1
```
The driver files can be found at the /opt/novell/eDirectory/lib/dirxml/classes/ directory of the container.

**4** Start the Remote Loader instances.

### <span id="page-44-0"></span>**Updating Fanout Agent Container**

- **1** From the location where you have extracted the Identity Manager 4.8.1 Containers.tar.gz file, navigate to the Identity\_Manager\_4.8.1\_Containers directory.
- **2** Run the following command to load the image:

docker load --input IDM\_481\_fanoutagent.tar.gz

**3** Update the container using the following command:

```
docker run -d --network=host --name=foa-container -v /data:/config --
stop-timeout 100 fanoutagent:idm-4.8.1
```
**4** Start Fanout Agent.

### <span id="page-44-1"></span>**Updating iManager Container**

- **1** From the location where you have extracted the Identity\_Manager\_4.8.1\_Containers.tar.gz file, navigate to the Identity Manager 4.8.1 Containers directory.
- **2** Run the following command to load the image:

```
docker load --input IDM_481_iManager322.tar.gz
```
**3** Update the container using the following command:

```
docker run -d --network=host --name=iman-container -v /data:/config -v 
/data/iManager.env:/etc/opt/novell/iManager/conf/iManager.env --stop-
timeout 100 imanager:3.2.2
```
- **4** To install the Identity Manager plug-ins, perform the following steps:
	- **4a** Log in to iManager.

```
https://identitymanager.example.com:8743/nps/
```
- **4b** Click **Configure**.
- **4c** Click **Plug-in Installation** and then click **Available NetIQ Plug-in Modules**.
- **4d** Select all the plug-ins from the **NetIQ Plug-in Modules** list and then click **Install**.

To obtain the plug-ins offline, perform the following steps:

- 1. Download the Identity\_Manager\_4.8.1\_Linux.iso from the NetIQ Downloads website.
- 2. Mount the downloaded.iso.
- 3. From the mounted location, navigate to the /iManager/plugins directory and obtain the required plug-ins.

Alternatively, you can install the plug-ins from the iManager plug-ins website.

**5** Restart the iManager container.

```
docker restart iman-container
```
### <span id="page-45-0"></span>**Updating OSP Container**

- **1** From the location where you have extracted the Identity Manager 4.8.1 Containers.tar.gz file, navigate to the Identity\_Manager\_4.8.1\_Containers directory.
- **2** Run the following command to load the image:

docker load --input IDM\_481\_osp.tar.gz

**3** Update the container using the following command:

```
docker run -d --network=host --name=osp-container -v /data:/config --
stop-timeout 100 osp:idm-4.8.1
```
**4** Run the following command to log in to the container:

```
docker exec -it <container> <command>
For example,
```
docker exec -it osp-container bash

- **5** Navigate to the /opt/netiq/idm/apps/configupdate/ directory.
- **6** Modify the configupdate.sh.properties file.
- **7** Set the value of the **no\_nam\_oauth** parameter to *false*.
- **8** Save the configupdate.sh.properties file.
- **9** Run the following command to exit the container. exit

### <span id="page-45-1"></span>**Updating PostgreSQL Container**

**NOTE:** Before you update the PostgreSQL container, ensure that you stop the dependent containers such as Identity Applications and/or Identity Reporting.

**1** On the Docker host, navigate to any location. For example:

```
cd /tmp
```
- <span id="page-45-2"></span>**2** Run the following command to take a back up of the existing PostgreSQL container data. docker exec postgresql-container pg\_dumpall -U postgres > dump.sql
- **3** Stop the PostgreSQL container.

```
docker stop <container name>
```
For example,

docker stop postgresql-container

**4** Delete the PostgreSQL container.

docker rm <container name>

**5** Delete the existing PostgreSQL data directory.

rm -rf /data/postgres

**6** (Conditional) Delete the PostgreSQL Docker image.

```
docker rmi <image ID>
```
**7** Create a sub-directory under the shared volume /data, for example, postgres.

mkdir postgres

- **8** From the location where you have extracted the Identity Manager 4.8.1 Containers.tar.gz file, navigate to the Identity\_Manager\_4.8.1\_Containers directory.
- **9** Run the following command to load the image:

docker load --input IDM\_481\_postgres.tar.gz

**10** Update the container using the following command:

```
docker run -d --network=host --name=postgresql-container -e 
POSTGRES_PASSWORD=<password> -v /data/postgres:/var/lib/postgresql/data 
--stop-timeout 100 postgres:12.2-alpine
```
For example,

```
docker run -d --network=host --name=postgresql-container -e 
POSTGRES_PASSWORD=novell -v /data/postgres:/var/lib/postgresql/data --
stop-timeout 100 postgres:12.2-alpine
```
**11** Copy the data file you backed up on the Docker host ([Step 2\)](#page-45-2) to the new PostgreSQL data directory.

```
cp /tmp/dump.sql /data/postgres
```
**12** Run the following command to log in to the container:

docker exec -it <container> <command>

For example,

docker exec -it postgresql-container bash

- **13** Navigate to the /var/lib/postgresql/data/ directory.
- **14** Restore the data backed up in [Step 2](#page-45-2) to the new PostgreSQL container.

psql -U postgres < dump.sql

**15** Run the following command to exit the container.

exit

### <span id="page-46-0"></span>**Updating Identity Applications Container**

- **1** From the location where you have extracted the Identity\_Manager\_4.8.1\_Containers.tar.gz file, navigate to the Identity\_Manager\_4.8.1\_Containers directory.
- **2** Run the following command to load the image:

docker load --input IDM\_481\_identityapplication.tar.gz

**3** Update the container using the following command:

```
docker run -d --network=host --name=idapps-container -v /data:/config -
-stop-timeout 100 identityapplication:idm-4.8.1
```
### <span id="page-47-0"></span>**Updating Form Renderer Container**

- **1** From the location where you have extracted the Identity Manager 4.8.1 Containers.tar.gz file, navigate to the Identity\_Manager\_4.8.1\_Containers directory.
- **2** Run the following command to load the image:

docker load --input IDM\_481\_formrenderer.tar.gz

**3** Update the container using the following command:

```
docker run -d --network=host --name=fr-container -v /data:/config --
stop-timeout 100 formrenderer:idm-4.8.1
```
### <span id="page-47-1"></span>**Updating ActiveMQ Container**

- **1** From the location where you have extracted the Identity\_Manager\_4.8.1\_Containers.tar.gz file, navigate to the Identity\_Manager\_4.8.1\_Containers directory.
- **2** Run the following command to load the image:

docker load --input IDM\_481\_activemq.tar.gz

**3** Update the container using the following command:

```
docker run -d --network=host --name=amq-container -v /data:/config --
stop-timeout 100 activemq:idm-4.8.1
```
### <span id="page-47-2"></span>**Updating Identity Reporting Container**

- **1** From the location where you have extracted the Identity\_Manager\_4.8.1\_Containers.tar.gz file, navigate to the Identity\_Manager\_4.8.1\_Containers directory.
- **2** Run the following command to load the image:

docker load --input IDM\_481\_identityreporting.tar.gz

**3** Update the container using the following command:

```
docker run -d --network=host --name=rpt-container -v /data:/config --
stop-timeout 100 identityreporting:idm-4.8.1
```
### <span id="page-47-3"></span>**Updating SSPR Container**

- **1** From the location where you have extracted the Identity\_Manager\_4.8.1\_Containers.tar.gz file, navigate to the Identity\_Manager\_4.8.1\_Containers directory.
- **2** Run the following command to load the image:

docker load --input IDM\_481\_sspr.tar.gz

**3** Update the container using the following command:

```
docker run -d --network=host --name=sspr-container -v /data/sspr:/
config --stop-timeout 100 sspr/sspr-webapp:latest
```
## <span id="page-48-0"></span>**Updating Containers on Distributed Servers**

The containers must be updated in the following order:

- ["Updating Identity Manager Engine Container" on page 49](#page-48-1)
- ["Updating Remote Loader Container" on page 49](#page-48-2)
- ["Updating Fanout Agent Container" on page 50](#page-49-0)
- ["Updating iManager Container" on page 50](#page-49-1)
- ["Updating OSP Container" on page 51](#page-50-0)
- ["Updating PostgreSQL Container" on page 52](#page-51-0)
- ["Updating Identity Applications Container" on page 53](#page-52-0)
- ["Updating Form Renderer Container" on page 53](#page-52-1)
- ["Updating ActiveMQ Container" on page 53](#page-52-2)
- ["Updating Identity Reporting Container" on page 54](#page-53-0)
- ["Updating SSPR Container" on page 54](#page-53-1)

### <span id="page-48-1"></span>**Updating Identity Manager Engine Container**

**1** Create a credentials.properties file under the shared volume /data with the following content.

```
ID_VAULT_ADMIN="<ID_VAULT_ADMIN>"
ID_VAULT_PASSWORD="<ID_VAULT_PASSWORD>"
```
where, ID\_VAULT\_ADMIN must be in dot format.

For example,

ID\_VAULT\_ADMIN="admin.sa.system" ID\_VAULT\_PASSWORD="novell"

- **2** From the location where you have extracted the Identity Manager 4.8.1 Containers.tar.gz file, navigate to the Identity\_Manager\_4.8.1\_Containers directory.
- **3** Run the following command to load the image:

docker load --input IDM\_481\_identityengine.tar.gz

**4** Update the container using the following command:

```
docker run -d --network=host --name=engine-container -v /etc/hosts:/
etc/hosts -v /data:/config -e SILENT_INSTALL_FILE=/config/
credentials.properties --stop-timeout 100 identityengine:idm-4.8.1
```
### <span id="page-48-2"></span>**Updating Remote Loader Container**

- **1** From the location where you have extracted the Identity\_Manager\_4.8.1\_Containers.tar.gz file, navigate to the Identity\_Manager\_4.8.1\_Containers directory.
- **2** Run the following command to load the image:

docker load --input IDM\_481\_remoteloader.tar.gz

**3** Update the container using the following command:

```
docker run -d --ip=192.168.0.2 --network=idmoverlaynetwork --
hostname=remoteloader.example.com -p 8090:8090 --name=rl-container -v /
etc/hosts:/etc/hosts -v /data:/config --stop-timeout 100 
remoteloader:idm-4.8.1
```
The driver files can be found at the /opt/novell/eDirectory/lib/dirxml/classes/ directory of the container.

**4** Start the Remote Loader instances.

### <span id="page-49-0"></span>**Updating Fanout Agent Container**

- **1** From the location where you have extracted the Identity\_Manager\_4.8.1\_Containers.tar.gz file, navigate to the Identity\_Manager\_4.8.1\_Containers directory.
- **2** Run the following command to load the image:

docker load --input IDM\_481\_fanoutagent.tar.gz

**3** Update the container using the following command:

```
docker run -d --ip=192.168.0.3 --network=idmoverlaynetwork --
hostname=fanoutagent.example.com --name=foa-container -v /etc/hosts:/
etc/hosts -v /data:/config --stop-timeout 100 fanoutagent:idm-4.8.1
```
**4** Start Fanout Agent.

### <span id="page-49-1"></span>**Updating iManager Container**

- **1** From the location where you have extracted the Identity\_Manager\_4.8.1\_Containers.tar.gz file, navigate to the Identity\_Manager\_4.8.1\_Containers directory.
- **2** Run the following command to load the image:

docker load --input IDM\_481\_iManager322.tar.gz

**3** Update the container using the following command:

```
docker run -d --ip=192.168.0.4 --name=iman-container --
network=idmoverlaynetwork --hostname=imanager.example.com -v /etc/
hosts:/etc/hosts -v /data:/config -v /data/iManager.env:/etc/opt/
novell/iManager/conf/iManager.env -p 8743:8743 --stop-timeout 100 
imanager:3.2.2
```
**4** (Conditional) If you have already installed Identity Manager, run the following command to check whether the plug-ins are loaded.

docker log <container name> For example,

docker log <iman-container>

- **5** To install the Identity Manager plug-ins, perform the following steps:
	- **5a** Log in to iManager.

https://imanager.example.com:8743/nps/

- **5b** Click **Configure**.
- **5c** Click **Plug-in Installation** and then click **Available NetIQ Plug-in Modules**.
- **5d** Select all the plug-ins from the **NetIQ Plug-in Modules** list and then click **Install**.

To obtain the plug-ins offline, perform the following steps:

- 1. Download the Identity\_Manager\_4.8.1\_Linux.iso from the NetIQ Downloads website.
- 2. Mount the downloaded.iso.
- 3. From the mounted location, navigate to the  $/$ iManager $/$ plugins directory and obtain the required plug-ins.

Alternatively, you can install the plug-ins from the iManager plug-ins website.

**6** Restart the iManager container.

docker restart iman-container

### <span id="page-50-0"></span>**Updating OSP Container**

- **1** From the location where you have extracted the Identity Manager 4.8.1 Containers.tar.gz file, navigate to the Identity\_Manager\_4.8.1\_Containers directory.
- **2** Run the following command to load the image:

docker load --input IDM\_481\_osp.tar.gz

**3** Update the container using the following command:

```
docker run -d --ip=192.168.0.5 --network=idmoverlaynetwork --
hostname=osp.example.com -p 8543:8543 --name=osp-container -v /etc/
hosts:/etc/hosts -v /data:/config --stop-timeout 100 osp:idm-4.8.1
```
**4** Run the following command to log in to the container:

docker exec -it <container> <command>

For example,

docker exec -it osp-container bash

- **5** Navigate to the /opt/netiq/idm/apps/configupdate/ directory.
- **6** Modify the configupdate.sh.properties file.
- **7** Set the value of the **no\_nam\_oauth** parameter to *false*.
- **8** Save the configupdate.sh.properties file.
- **9** Run the following command to exit the container.

exit

### <span id="page-51-0"></span>**Updating PostgreSQL Container**

**NOTE:** Before you update the PostgreSQL container, ensure that you stop the dependent containers such as Identity Applications and/or Identity Reporting.

**1** On the Docker host, navigate to any location. For example:

cd /tmp

<span id="page-51-1"></span>**2** Run the following command to take a back up of the existing PostgreSQL container data.

docker exec postgresql-container pg\_dumpall -U postgres > dump.sql

**3** Stop the PostgreSQL container.

docker stop <container name>

For example,

docker stop postgresql-container

**4** Delete the PostgreSQL container.

docker rm <container name>

**5** Delete the existing PostgreSQL data directory.

rm -rf /data/postgres

**6** (Conditional) Delete the PostgreSQL Docker image.

docker rmi <image ID>

**7** Create a sub-directory under the shared volume /data, for example, postgres.

mkdir postgres

- **8** From the location where you have extracted the Identity\_Manager\_4.8.1\_Containers.tar.gz file, navigate to the Identity\_Manager\_4.8.1\_Containers directory.
- **9** Run the following command to load the image:

docker load --input IDM\_481\_postgres.tar.gz

**10** Update the container using the following command:

```
docker run -d --ip=192.168.0.6 --network=idmoverlaynetwork --
hostname=postgresql.example.com --name=postgresql-container -p 
5432:5432 -e POSTGRES_PASSWORD=<password> -v /data/postgres:/var/lib/
postgresql/data -v /etc/hosts:/etc/hosts -v /data:/config --stop-
timeout 100 postgres:12.2-alpine
```
For example,

```
docker run -d --ip=192.168.0.6 --network=idmoverlaynetwork --
hostname=postgresql.example.com --name=postgresql-container -p 
5432:5432 -e POSTGRES_PASSWORD=novell -v /data/postgres:/var/lib/
postgresql/data -v /etc/hosts:/etc/hosts -v /data:/config --stop-
timeout 100 postgres:12.2-alpine
```
**11** Copy the data file you backed up on the Docker host ([Step 2\)](#page-51-1) to the new PostgreSQL data directory.

cp /tmp/dump.sql /data/postgres

**12** Run the following command to log in to the container:

```
docker exec -it <container> <command>
For example,
docker exec -it postgresql-container bash
```
- **13** Navigate to the /var/lib/postgresql/data/ directory.
- **14** Restore the data backed up in [Step 2](#page-51-1) to the new PostgreSQL container. psql -U postgres < dump.sql
- **15** Run the following command to exit the container.

exit

### <span id="page-52-0"></span>**Updating Identity Applications Container**

- **1** From the location where you have extracted the Identity Manager 4.8.1 Containers.tar.gz file, navigate to the Identity\_Manager\_4.8.1\_Containers directory.
- **2** Run the following command to load the image:

docker load --input IDM\_481\_identityapplication.tar.gz

**3** Update the container using the following command:

```
docker run -d --ip=192.168.0.7 --network=idmoverlaynetwork --
hostname=identityapps.example.com -p 18543:18543 --name=idapps-
container -v /etc/hosts:/etc/hosts -v /data:/config --stop-timeout 100 
identityapplication:idm-4.8.1
```
### <span id="page-52-1"></span>**Updating Form Renderer Container**

- **1** From the location where you have extracted the Identity Manager 4.8.1 Containers.tar.gz file, navigate to the Identity\_Manager\_4.8.1\_Containers directory.
- **2** Run the following command to load the image:

docker load --input IDM\_481\_formrenderer.tar.gz

**3** Update the container using the following command:

```
docker run -d --ip=192.168.0.8 --network=idmoverlaynetwork --
hostname=formrenderer.example.com -p 8600:8600 --name=fr-container -v /
etc/hosts:/etc/hosts -v /data:/config --stop-timeout 100 
formrenderer:idm-4.8.1
```
### <span id="page-52-2"></span>**Updating ActiveMQ Container**

- **1** From the location where you have extracted the Identity\_Manager\_4.8.1\_Containers.tar.gz file, navigate to the Identity\_Manager\_4.8.1\_Containers directory.
- **2** Run the following command to load the image:

```
docker load --input IDM_481_activemq.tar.gz
```
**3** Update the container using the following command:

```
docker run -d --ip=192.168.0.9 --network=idmoverlaynetwork --
hostname=activemq.example.com -p 8161:8161 -p 61616:61616 --name=amq-
container -v /etc/hosts:/etc/hosts -v /data:/config --stop-timeout 100 
activemq:idm-4.8.1
```
### <span id="page-53-0"></span>**Updating Identity Reporting Container**

- **1** From the location where you have extracted the Identity\_Manager\_4.8.1\_Containers.tar.gz file, navigate to the Identity\_Manager\_4.8.1\_Containers directory.
- **2** Run the following command to load the image:

docker load --input IDM\_481\_identityreporting.tar.gz

**3** Update the container using the following command:

```
docker run -d --ip=192.168.0.10 --network=idmoverlaynetwork --
hostname=identityreporting.example.com -p 28543:28543 --name=rpt-
container -v /etc/hosts:/etc/hosts -v /data:/config --stop-timeout 100 
identityreporting:idm-4.8.1
```
### <span id="page-53-1"></span>**Updating SSPR Container**

- **1** From the location where you have extracted the Identity\_Manager\_4.8.1\_Containers.tar.gz file, navigate to the Identity\_Manager\_4.8.1\_Containers directory.
- **2** Run the following command to load the image:

docker load --input IDM\_481\_sspr.tar.gz

**3** Update the container using the following command:

```
docker run -d --ip=192.168.0.11 --network=idmoverlaynetwork --
hostname=sspr.example.com --name=sspr-container -v /etc/hosts:/etc/
hosts -v /data/sspr:/config -p 8443:8443 --stop-timeout 100 sspr/sspr-
webapp:latest
```
<span id="page-54-0"></span>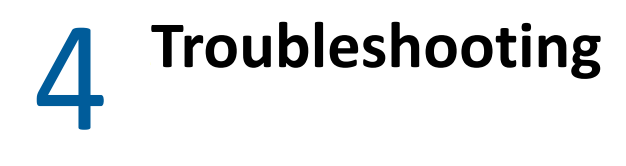

This section provides useful information for troubleshooting problems with the Identity Manager containers.

### <span id="page-54-1"></span>**Identity Applications Container Displays Portlet Registration Exception**

**Issue:** While deploying the Identity Applications container, it displays the following exception:

ERROR [com.novell.afw.portlet.consumer.core.EboPortletProducerChangeListener] (main) [RBPM] Portlet registration with portletID: 'HeaderPortlet' does not exist. com.novell.afw.portlet.exception.EboPortletRegistrationException: Portlet registration with portletID: 'HeaderPortlet' does not exist.

**Workaround:** To workaround this issue, restart the Identity Applications container.

### <span id="page-54-2"></span>**Identity Manager Log Displays 4.8.0 Version While Performing a New Install Of Identity Manager 4.8.1 Containers**

**Issue:** While deploying the Identity Manager 4.8.1 Engine container, the log displays the 4.8.0 version. However, the DXCMD command displays the correct binary version.

**Workaround:** There is no functionality loss. Ignore the message and proceed with the container deployment process.

## <span id="page-56-0"></span><sup>5</sup>**Best Practices**

This section includes some tips and best practices for deploying Docker containers:

- NetIQ recommends you to set a limit on the amount of CPU used for a container. This can be achieved by using the --cpuset-cpus flag in the docker run command.
- \* To set a restart policy for a container, use the --restart flag in the docker run command. It is recommended to choose the on-failure restart policy and limit the restart attempts to 5.
- $\bullet$  To set a limit on the memory used by a container, use the  $\sim$ -memory flag in the docker run command.
- To gracefully stop a container, use the --stop-timeout flag. NetIQ recommends you to set the value of this flag to 100. If there are any active processes running inside the container, the container waits for 100 seconds and then exits. If all the processes are killed before the time specified in the --stop-timeout flag, the container exits when the last process is killed.
- To redirect the default log output to customized docker logs, use the LOGTOFOLLOW flag with the docker run command. For example, if you want to follow the new logs for OSP, specify the e LOGTOFOLLOW="<list of files separated by space>" in the docker run command. This prints the logs in the new docker logs. You can use the  $docker \log s - f$  <containername> command to monitor the log files. The default logs for each containers are listed in the following table.

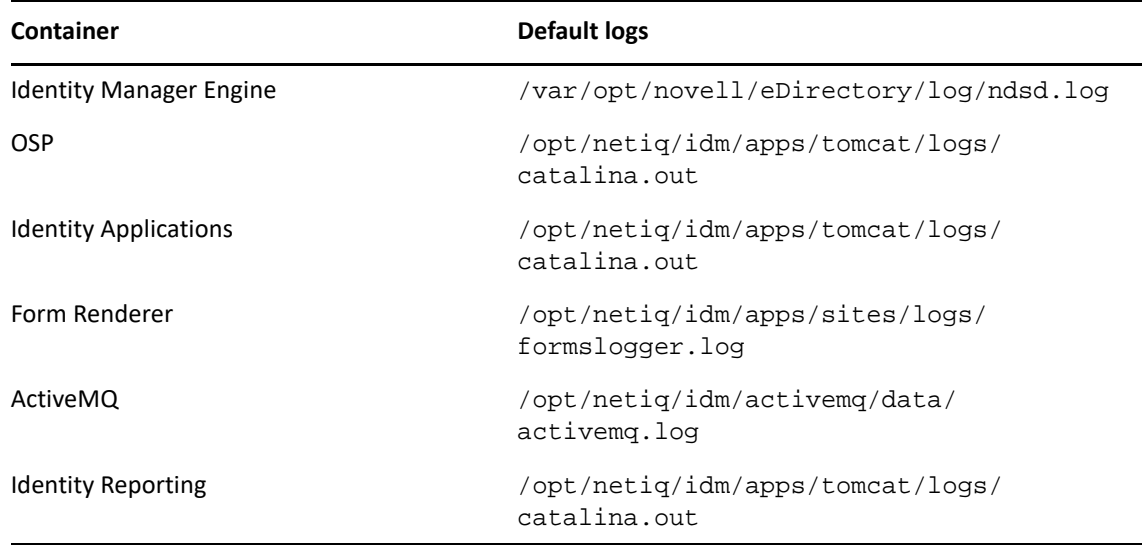

- For all containers except Remote Loader and Fanout Agent, you can monitor the health of the containers. Based on your requirement, you can customize the health status using the Docker runtime health checks. For example, to check the health of the  $rdxm1$  service, use the  $-$ health-cmd "ps -eaf | grep -i rdxml" --health-interval 60 flag.
- If you want to back up the trace files for the deployed drivers, then you can place the trace file under / config/idm/ or manually copy the trace file to the volumized folder.
- \* To set a limit on the number of processes allowed to run at any point in time, use the --pidslimit flag in the docker run command. It is recommended to limit the PID value to 300.
- $\bullet$  For Identity Manager Engine container, if you want to view the environ file located at the / process directory of the /proc file system, use the --cap-add=SYS\_PTRACE flag in the docker run command. By default, most of the privileges are restricted and only the required privileges are enabled. For more information, see Docker documentation.
- As a best practice, it is recommended to map individual data volume for each component.
- Ensure that the third party jar files are volume mounted so that they are available when the container is started every time. For example, if the ojdbc.jar is present in the /opt/netiq/ idm/apps/tomcat/lib directory of the container, then you must volume mount the jar file using the following command:
	- -v /host/ojdbc.jar:/opt/netiq/idm/apps/tomcat/lib/ojdbc.jar

For example, run the following sample command containing all the above arguments for deploying containers:

docker run -d --name=<assign a name to the container> --network=<> --capadd=SYS\_PTRACE --pids-limit <tune container pids limit> --memory=<maximum amout of memory container can use> --restart=on-failure:5 --cpusetcpus=<CPUs in which to allow execution> --network=<connect a container to network> --stop-timeout 100 -e LOGTOFOLLOW "/opt/netiq/idm/apps/tomcat/ logs/catalina.out /opt/netiq/idm/apps/tomcat/logs/idapps.out" --health-cmd "ps -eaf | grep -i tomcat" --health-interval 60 -v <br/>bind mount a volume> <image name>